## **Utilisation de ce manuel**

Le présent document a été conçu pour vous fournir des informations complètes sur le produit. Vous pouvez redimensionner cette fenêtre ou imprimer ce document, accéder aux sites Web en cliquant sur leurs liens et obtenir des informations à partir d'images spécialement préparées à cette fin.

- Pour accéder à une rubrique ou à un site Web associé à un lien, cliquez sur le texte souligné de couleur bleue ou cliquez lorsque le pointeur prend l'apparence d'une main pointant du doigt ( $\sqrt[n]{n}$ ) ).
- Pour afficher une description succincte (infobulle) d'un objet, placez le pointeur de la souris sur cet objet. L'infobulle s'affiche après quelques secondes.

Vous pouvez imprimer des parties de ce document :

- 1. Dans l'onglet Sommaire de la partie gauche de la fenêtre, cliquez sur le titre d'une rubrique.
- 2. Dans la barre d'outils, cliquez sur le bouton Imprimer.
- 3. Dans la boîte de dialogue qui s'affiche, activez l'option désirée (imprimer la rubrique sélectionnée ou le titre sélectionné et toutes les sous-rubriques).

# **Présentation**

Merci d'avoir acheté Creative Zen™ Sleek Photo, qui dispose d'un écran OLED (Organic Light Emitting Diode, écran à diodes électroluminescentes organiques) 262 144 couleurs pour un affichage haute qualité des photos. Zen Sleek Photo peut lire divers types de contenu, dont des pistes musicales aux formats MP3, WAV ou WMA et des photos au format JPEG (JPG). Zen Sleek Photo est également équipé d'un connecteur de station d'accueil pour les connexions USB 2.0. Vous pouvez ainsi transférer des pistes audio, des photos et des données facilement et rapidement.

### **Configuration système minimale**

- Processeur Intel® Pentium® II 350 MHz ou équivalent
- Microsoft<sup>®</sup> Windows<sup>®</sup> XP Professional x64 Edition ou Windows XP (Service Pack 1 ou version ultérieure)
- 64 Mo de RAM
- Un port USB disponible (version 1.1 ou supérieure)
- Lecteur de CD-ROM/DVD-ROM avec prise en charge de l'extraction audio numérique

#### Remarque

 Les applications logicielles du CD d'installation peuvent nécessiter une configuration différente pour assurer les fonctionnalités de base. Pour plus d'informations, reportez-vous à la documentation fournie avec chaque application.

# **Présentation générale du lecteur**

Avant de commencer à utiliser votre lecteur, familiarisez-vous avec ses fonctionnalités.

- Commencez par les fonctions de base :
- [Votre lecteur en un coup d'œil](#page-5-0)
- [Mise sous/hors tension du Zen Sleek Photo](#page-9-0)
- [Pavé tactile vertical](#page-10-0)
- [Menu principal](#page-11-0)
- [Ecran Lecture en cours](#page-12-0)

## <span id="page-5-0"></span>**Votre lecteur en un coup d'œil**

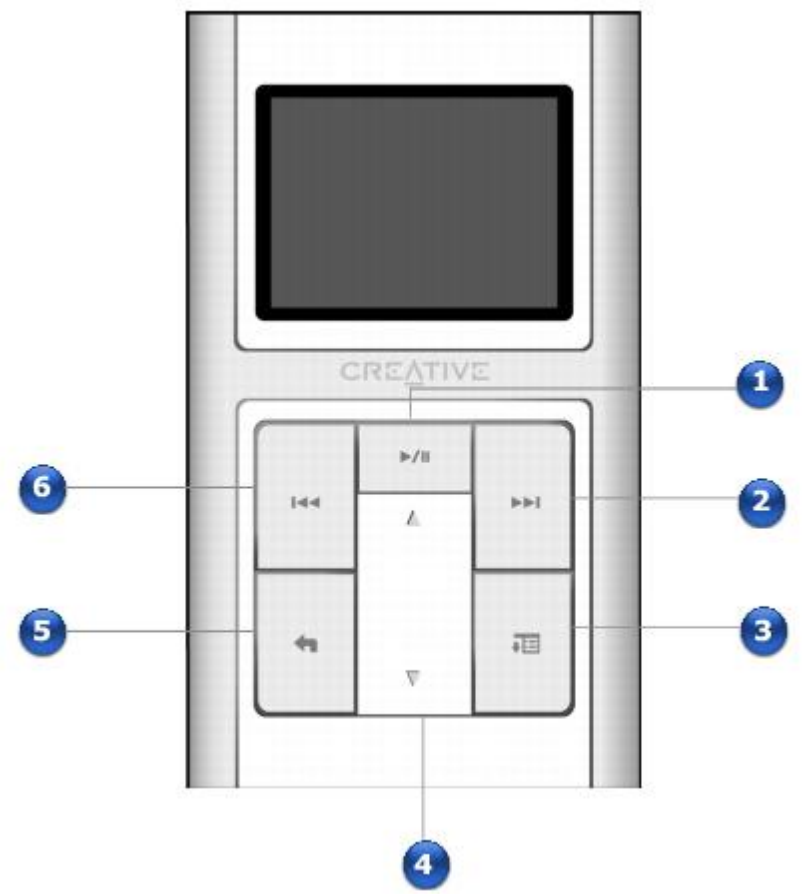

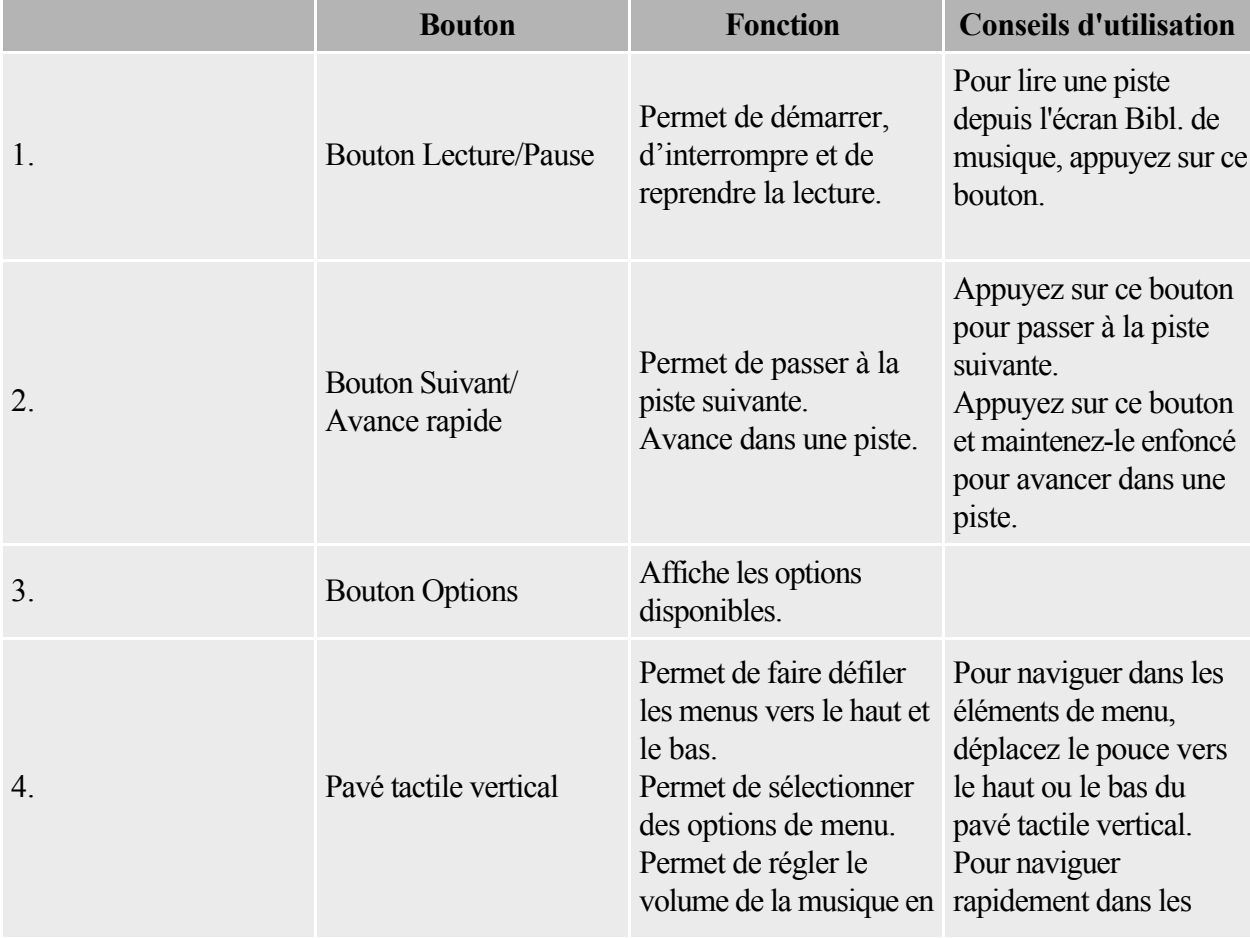

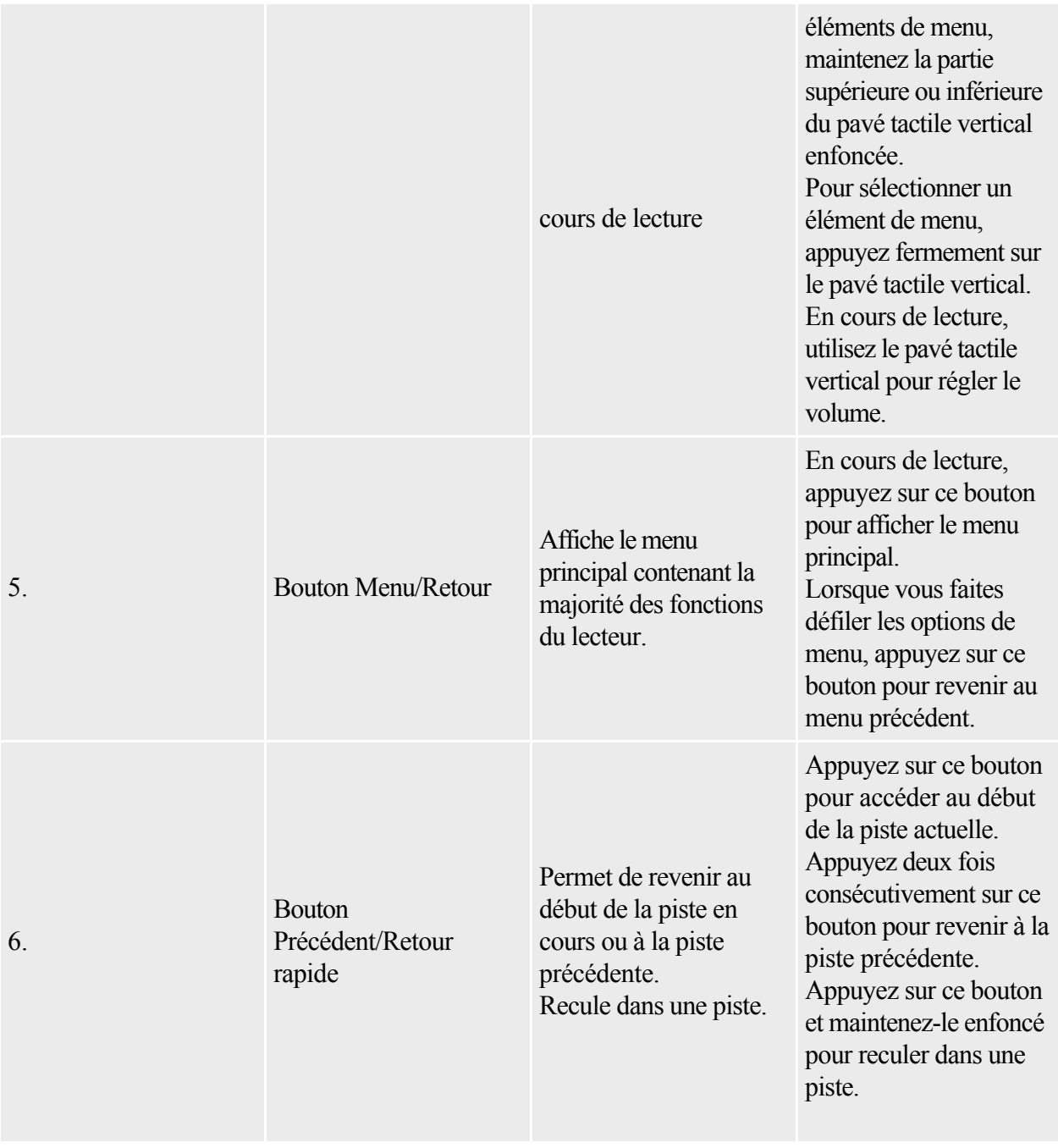

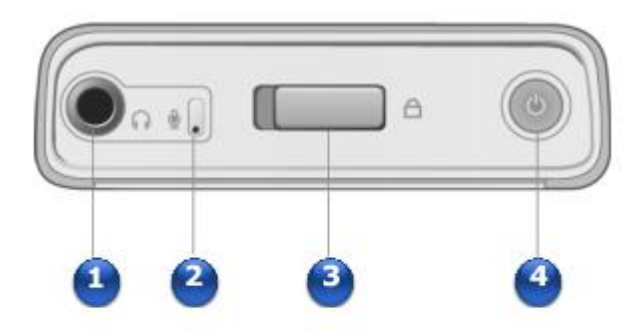

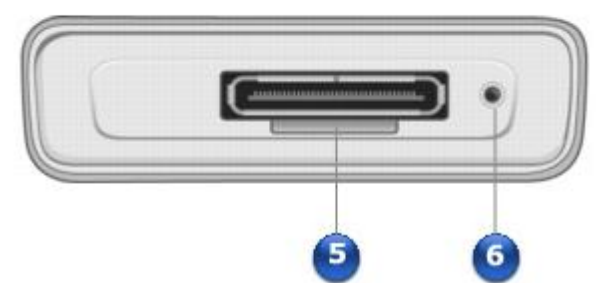

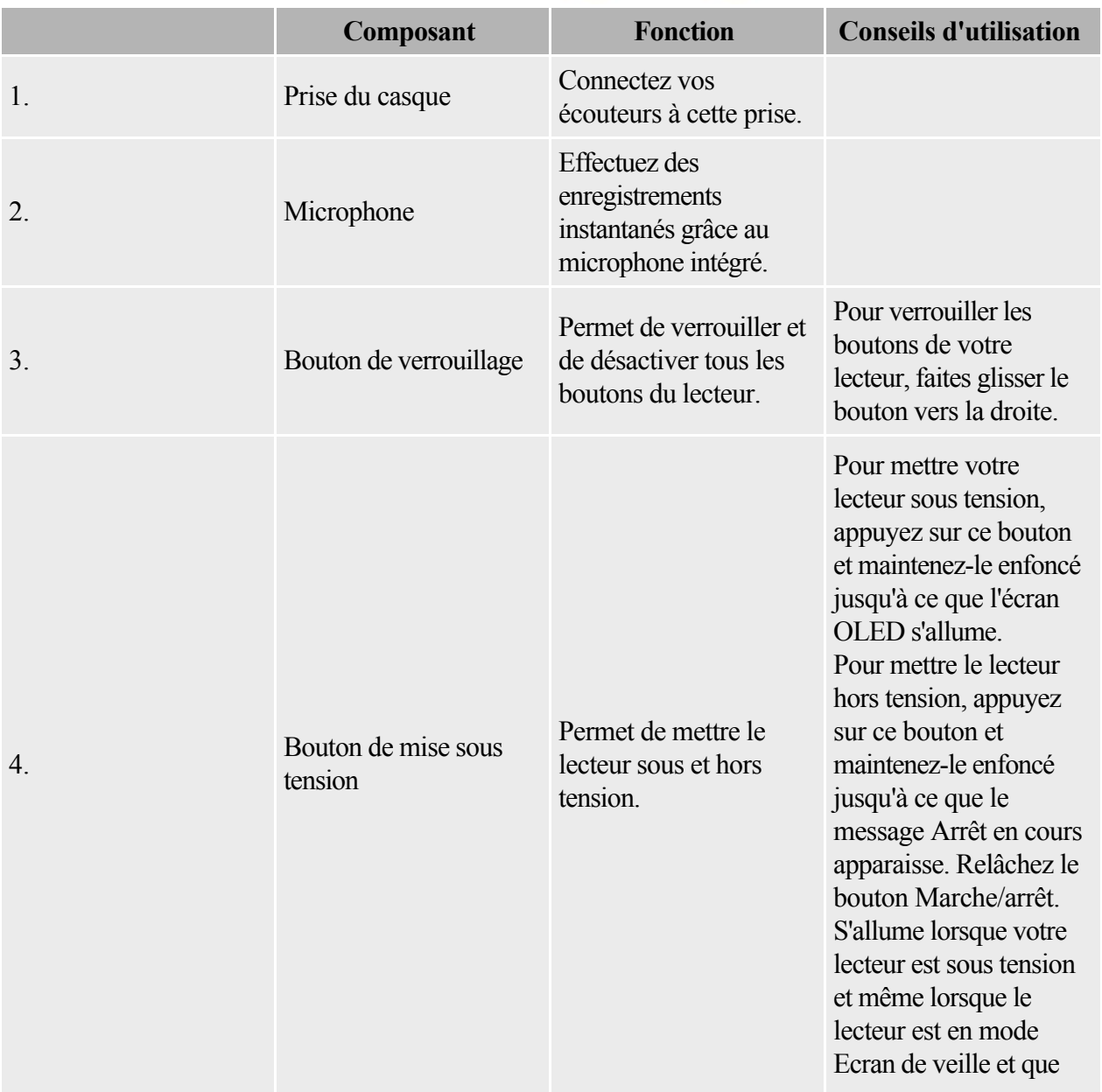

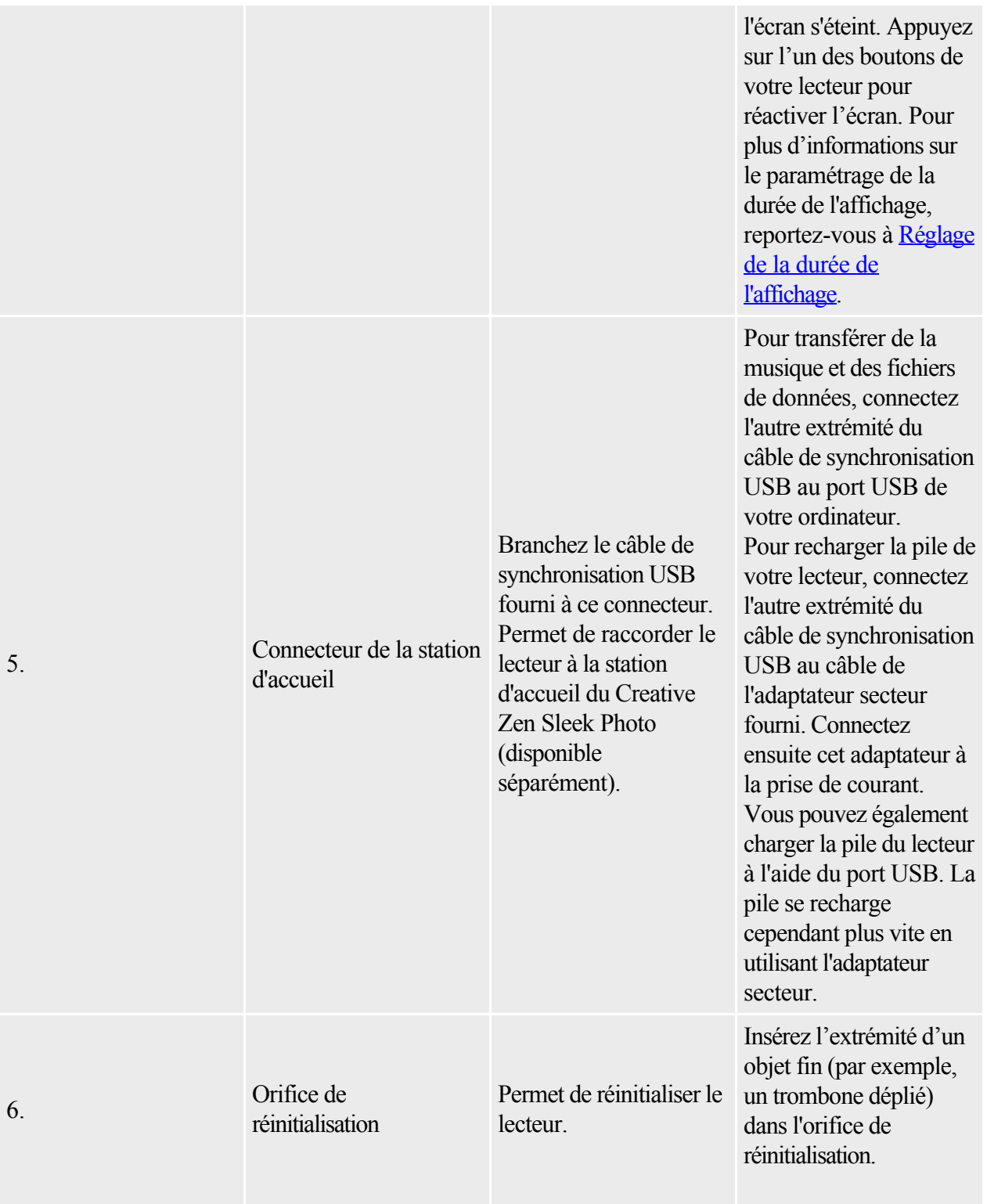

### <span id="page-9-0"></span>**Mise sous/hors tension du Zen Sleek Photo**

- 1. Pour mettre le Zen Sleek Photo sous tension, appuyez sur le bouton Marche/Arrêt  $\bigcup$ et maintenez-le enfoncé jusqu'à ce que l'affichage OLED s'allume.
- 2. Pour mettre le Zen Sleek Photo hors tension, appuyez sur le bouton Marche/Arrêt  $\bigcup$ et maintenez-le enfoncé jusqu'à ce que le message Arrêt en cours s'affiche.

### <span id="page-10-0"></span>**Pavé tactile vertical**

Dans ce document, le terme « Sélectionner » signifie que vous devez déplacer votre pouce vers le haut ou le bas du pavé tactile vertical pour faire défiler les options de menu, puis appuyer fermement sur le pavé tactile vertical pour effectivement sélectionner l'option voulue.

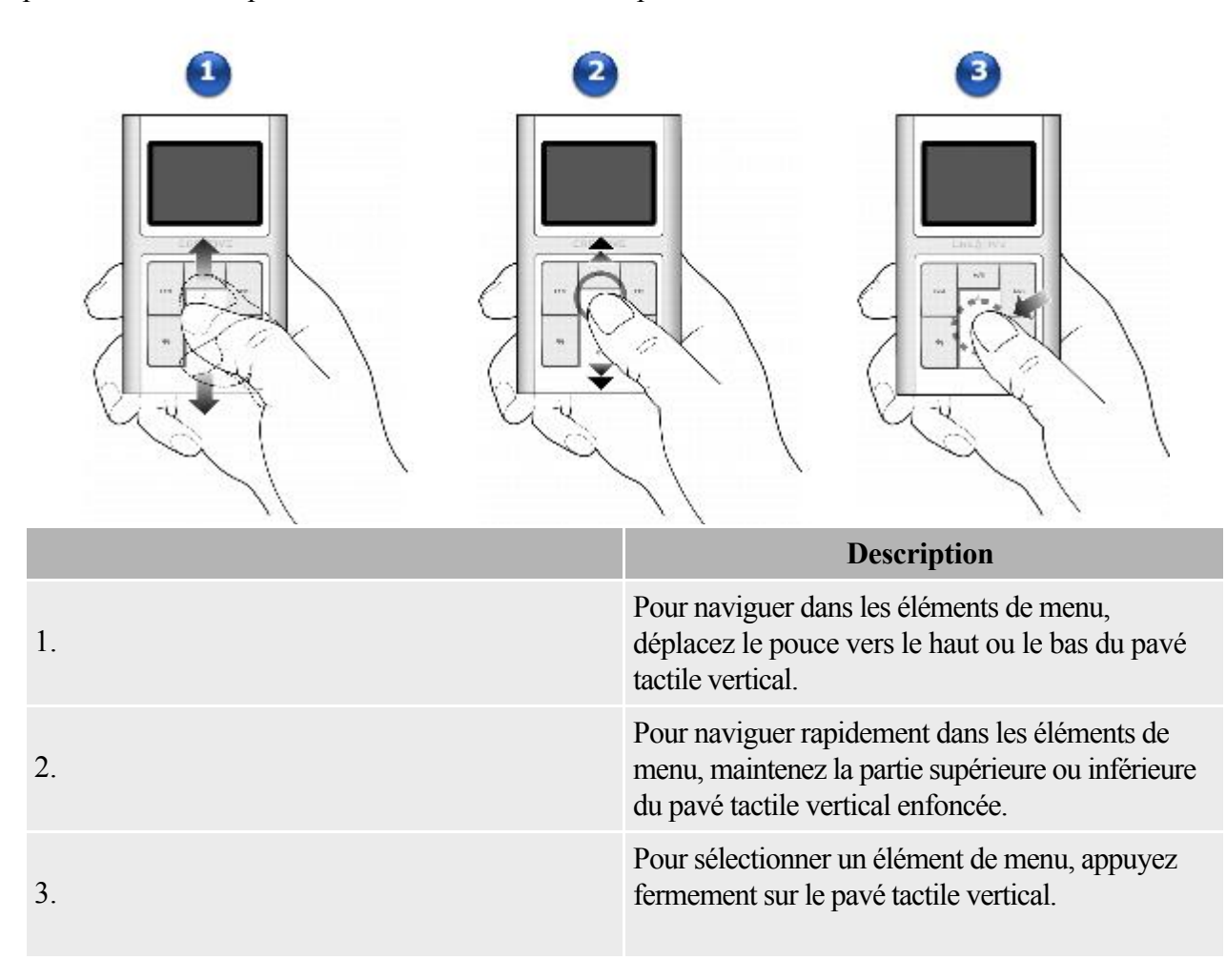

## <span id="page-11-0"></span>**Menu principal**

Appuyez sur le bouton Menu/Retour  $\blacktriangleleft$ et maintenez-le enfoncé pour afficher le menu principal du Zen Sleek Photo. Pour naviguer dans les éléments de menu, déplacez le pouce vers le haut ou le bas du pavé tactile vertical. Lors de la visualisation d'un élément de menu, appuyez sur le bouton Menu/Retour pour revenir au menu ou à l'écran précédent.

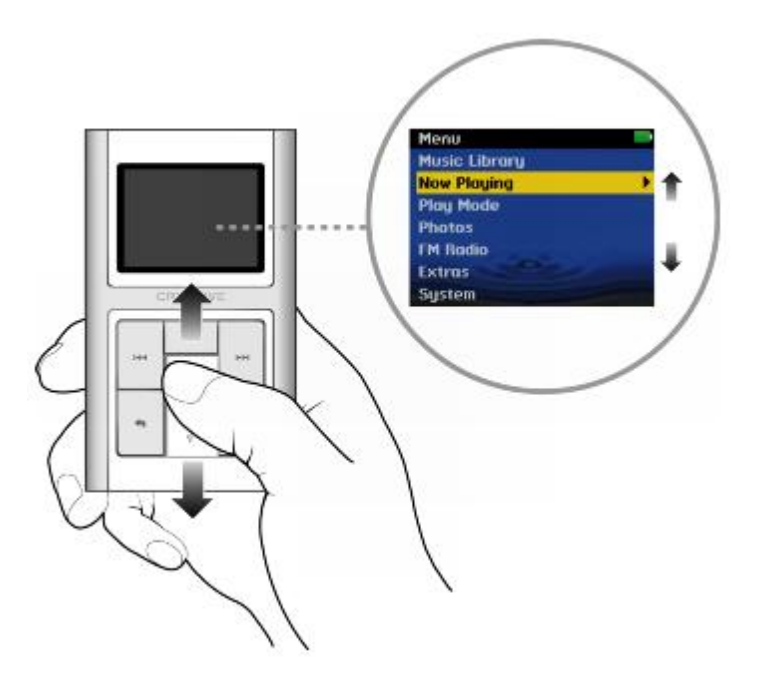

### <span id="page-12-0"></span>**Ecran Lecture en cours**

L'écran Lecture en cours s'affiche lorsque vous mettez le Zen Sleek Photo sous tension ou lorsqu'une chanson est lue. Lorsque l'écran

Lecture en cours s'affiche, déplacez le pouce vers le haut ou le bas du pavé tactile vertical pour régler le volume. Les icônes d'état dans le coin supérieur droit de l'écran OLED indiquent les paramètres actuels du Zen Sleek Photo et l'état de la pile.

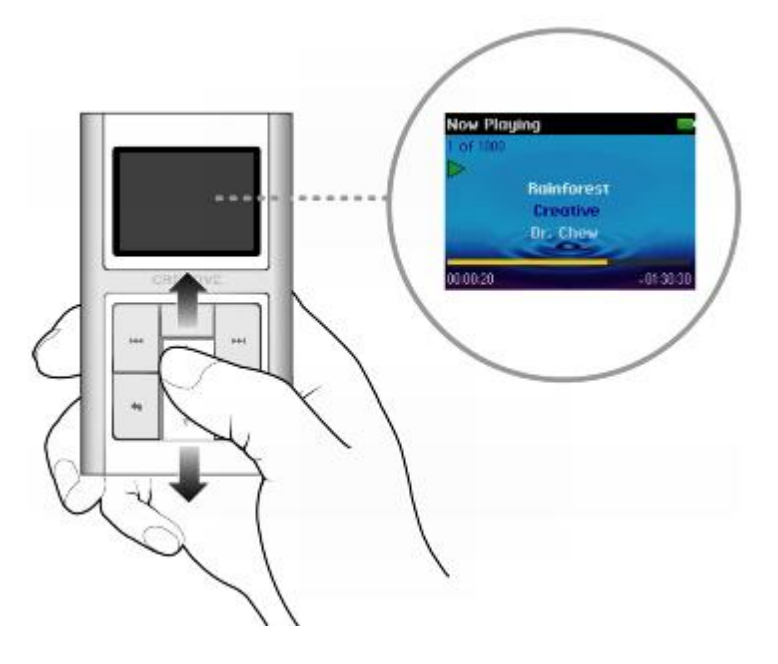

Remarque

 Lorsque l'écran Lecture en cours s'affiche, appuyez fermement sur le pavé tactile vertical pour afficher l'écran Musique sélectionnée. L'écran Musique sélectionnée affiche la liste des pistes de musique présélectionnées pour la lecture.

# **Applications logicielles**

L'explorateur Creative Media Explorer, le lecteur et organiseur Creative MediaSource™ Player/Organizer et la boîte à outils Creative Media Toolbox sont fournis avec le lecteur. Installez et testez ces applications pour déterminer celle qui est la mieux adaptée à vos besoins. Sélectionez l'option

Installation complète pour que ces applications soient automatiquement installées lors de l'installation du logiciel Zen Sleek Photo sur votre ordinateur.

Creative MediaSource Player/Organizer sera utilisé tout au long de ce document pour illustrer les instructions d'utilisation. Pour plus d'informations sur l'utilisation de Creative Media Explorer, reportez-vous à l'aide en ligne de l'application.

## **Creative Media Explorer**

Creative Media Explorer vous permet de gérer facilement les pistes de musique et les fichiers de données stockés dans votre Zen Sleek Photo, dans un environnement similaire à celui de l'Explorateur Windows. Utilisez Creative Media Explorer si :

- vous êtes néophyte en matière d'extraction de fichiers MP3 et WMA et souhaitez créer une bibliothèque ;
- préférez gérer Zen Sleek Photo en tant que disque dur amovible.

Remarque

- Une fois Creative Media Explorer installé, l'icône Creative Media Explorer s'affiche dans l'Explorateur Windows sous Poste de travail et non sur votre bureau.
- Vous pouvez également utiliser Windows Media® Player 10 (WMP 10) pour importer ou transférer de la musique. Pour plus d'informations sur l'utilisation de WMP 10, consultez son aide en ligne.

## **Creative MediaSource Player/Organizer**

Creative MediaSource Player/Organizer est votre centre musical numérique pour la lecture, la création, l'organisation, la synchronisation et le transfert de données musicales numériques. Utilisez Creative MediaSource si vous :

- avez fréquemment besoin de lire ou d'organiser de la musique sur votre ordinateur ;
- avez besoin d'autres fonctionnalités telles que l'enregistrement, la conversion audio, la liste de lecture intelligente, la gravure de CD et les services MusicStore (uniquement disponibles dans certaines régions)

Pour lancer Creative MediaSource

Double-cliquez sur l'icône Creative MediaSource du bureau. Pour plus d'informations sur l'utilisation

de Creative MediaSource, double-cliquez sur l'icône Creative MediaSource du bureau et reportez-vous à l'aide en ligne de Creative MediaSource, qui présente une section « Comment... » très complète.

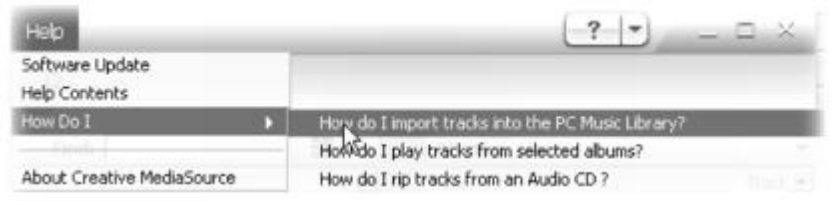

Remarque

- Par défaut, une fenêtre s'affiche automatiquement dans l'angle inférieur droit. Elle vous invite à lancer Creative MediaSource Player/Organizer lorsque vous connectez le Zen Sleek Photo à l'ordinateur. Pour désactiver cette fonction, ouvrez Creative MediaSource Player/Organizer, cliquez sur Outils Paramètres, puis sur l'onglet Détecteur. Dans la fenêtre Périphérique à détecter, désactivez le lecteur.
- Si Creative MediaSource ne parvient pas à détecter votre lecteur CD-R ou CD-RW, téléchargez la mise à jour Creative CD Burner Drive sur le site [www.creative.com/support](http://www.creative.com/support/) et installez-la.

## **Creative Media Toolbox**

Boîte à outil Média de Creative regroupe plusieurs applications permettant de nettoyer, d'organiser et de convertir vos fichiers multimédias.

Boîte à outil Média de Creative comprend les applications Creative suivantes :

Auto Organizer (organiseur automatique)

Organise et renomme votre musique à l'aide de catégories, comme genre ou artiste.

Auto Tag Cleaner (outil de nettoyage automatique des balises)

Met à jour les balises ID3 de vos fichiers musicaux à l'aide du service MusicID<sup>SM</sup> de Gracenote®

. Tag Format Converter (convertisseur de format de balises)

Convertit les balises ID3 non anglaises pour qu'elles s'affichent correctement dans le lecteur. Audio Converter (convertisseur audio)

Convertit des fichiers audio d'un format à un autre, par exemple des fichiers WAV en MP3. Cette application n'est disponible qu'avec Creative MediaSource.

# **Prise en main**

Pour commencer à utiliser votre lecteur, procédez comme suit :

- [Etape 1 : Charge de la pile du lecteur](#page-18-0)
- · [Etape 2 : Configuration du logiciel](#page-20-0)
- · [Etape 3 : Transfert de contenu à partir de l'ordinateur](#page-22-0)
- **[Etape 4 : Déconnexion de votre lecteur](#page-27-0)**

### <span id="page-18-0"></span>**Etape 1 : Charge de la pile du lecteur**

La pile lithium-ion hautes performances fournie avec le lecteur doit être totalement chargée pour que vous puissiez l'utiliser. Le temps de charge est d'approximativement deux heures.

Pour charger la pile du lecteur, connectez l'adaptateur secteur au câble de synchronisation USB et à la prise murale. Connectez câble de synchronisation USB au connecteur de la station d'accueil du lecteur comme indiqué à la figure ci-dessous.

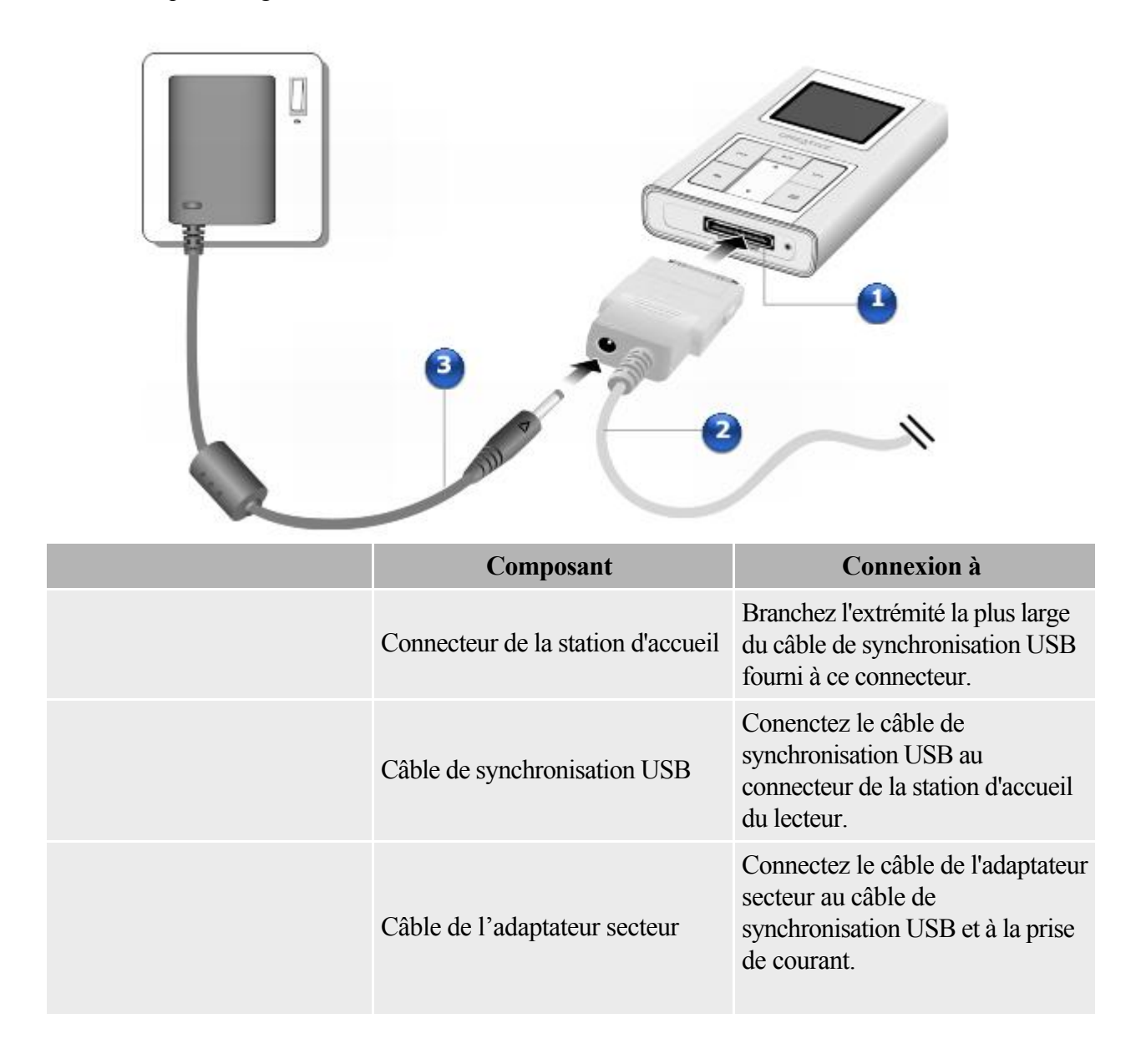

### **Indicateur de la pile**

Le lecteur affiche l'une des icônes suivantes en fonction de l'état de la pile :

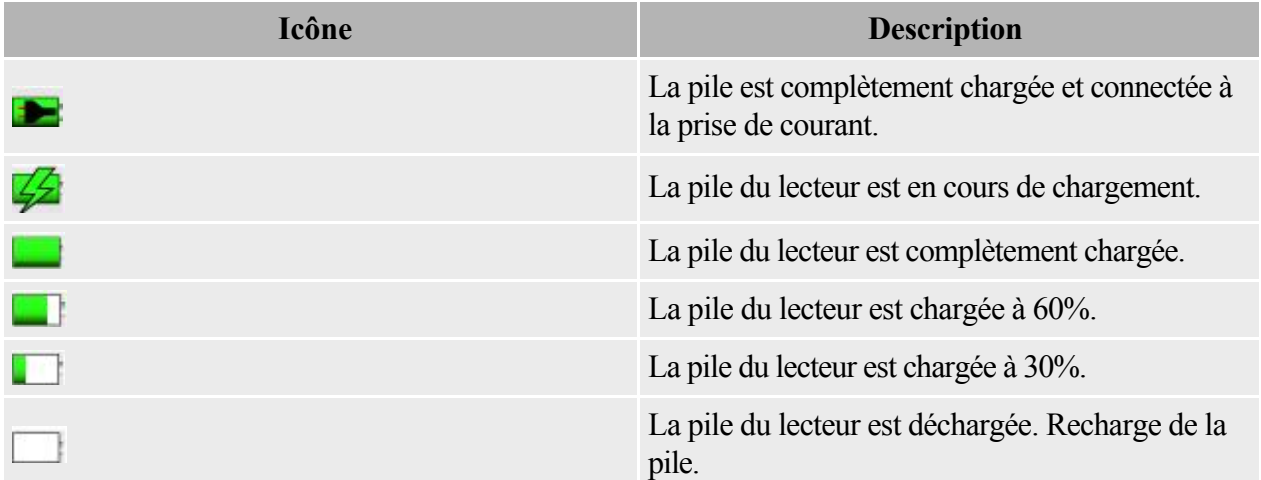

Remarque

 L'autonomie de lecture dépend de divers facteurs, comme la durée d'affichage. Pour obtenir de plus amples informations sur l'autonomie de lecture, reportez-vous à la section [Pile](#page-83-0).

## <span id="page-20-0"></span>**Etape 2 : Configuration du logiciel**

NE CONNECTEZ PAS le lecteur à l'ordinateur avant d'avoir installé le logiciel.

- 1. Mettez votre ordinateur sous tension.
- 1. Vous devez vous connecter en tant qu'administrateur sous Windows pour installer le logiciel. Pour plus d'informations, consultez l'aide en ligne du système d'exploitation.
- 2. Insérez le CD d'installation dans le lecteur de CD-ROM ou de DVD-ROM. Il doit démarrer automatiquement. Si tel n'est pas le cas, procédez comme suit :
	- i. Cliquez deux fois sur l'icône Poste de travail.
	- i. Ou, cliquez sur Démarrer  $\rightarrow$ Poste de travail.
	- ii. A l'aide du bouton droit de la souris, cliquez sur l'icône du lecteur de CD-ROM/DVD-ROM, puis cliquez sur Lecture automatique.
- 3. Suivez les instructions qui s'affichent à l'écran pour terminer l'installation. Sélectionnez l'option Installation complète pour installer automatiquement Creative MediaSource™, Creative Media Explorer et Creative Media Toolbox.
- 4. A l'invite, redémarrez l'ordinateur.
- 5. Lorsque l'ordinateur redémarre, suivez les instructions d'enregistrement du produit à l'écran.
- 5. Notez que vous devez disposer d'une connexion Internet pour enregistrer le produit.
- 6. A l'invite, connectez le lecteur au port USB de l'ordinateur à l'aide du câble de synchronisation USB fourni.

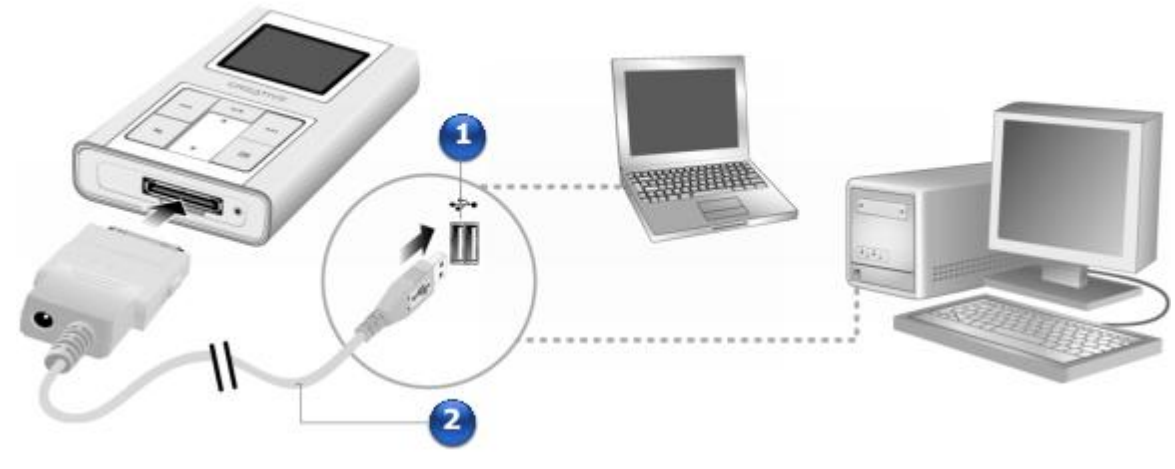

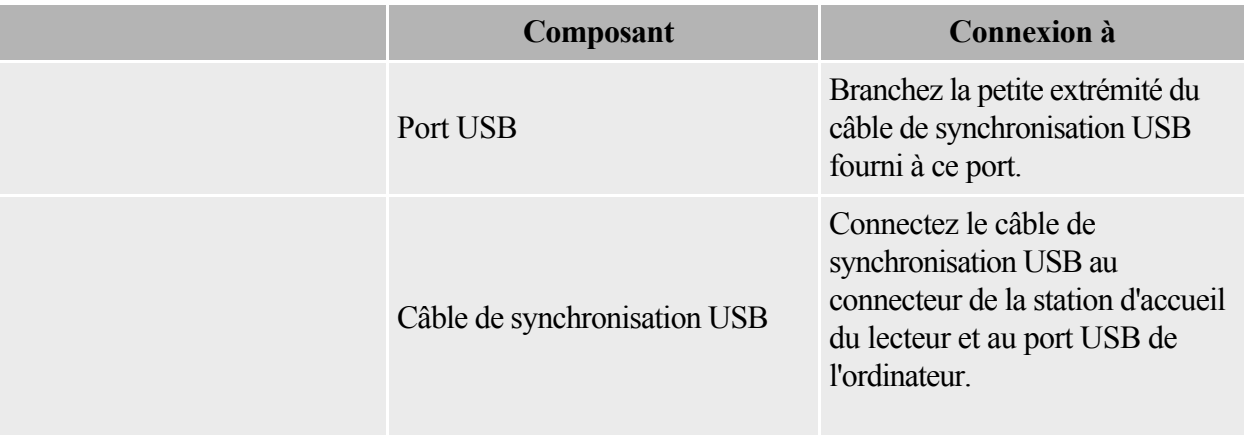

Remarque

6.

 Vous pouvez connecter votre lecteur à un concentrateur USB avec alimentation externe. Si vous utilisez un concentrateur USB passif ou alimenté par bus et que l'icône de connexion ne s'affiche pas sur l'écran OLED, connectez le lecteur directement au port USB de votre ordinateur ou à un concentrateur USB avec alimentation externe.

- Après l'installation du logiciel, l'icône Creative Media Explorer s'affiche sous Poste de travail et sur votre bureau. Pour utiliser Creative Media Explorer, connectez le lecteur à l'ordinateur et cliquez sur l'icône représentant Creative Media Explorer.
- Vous pouvez également charger la pile du lecteur à l'aide du port USB. La pile se recharge cependant plus vite en utilisant le câble de l'adaptateur secteur. Pour plus d'informations, reportez-vous à l'[Etape 1 : Charge de la pile du lecteur.](#page-18-0)

### <span id="page-22-0"></span>**Etape 3 : Transfert de contenu à partir de l'ordinateur**

#### A propos des types de contenu

Votre Zen Sleek Photo peut lire divers types de contenu, dont des pistes musicales aux formats MP3, WAV ou WMA et des photos au format JPEG (JPG).

#### Accès au contenu

.

Vous pouvez acheter du contenu auprès de nombreuses sources autorisées. Voici quelques suggestions :

- Pistes audio extraites de CD audio personnels, enregistrements de studio personnels ou achetés auprès de magasins de musique en ligne.
- Photos créées par votre appareil photo numérique, votre webcam ou numérisées à partir de photos imprimées.

Des sélections audio ont été préchargées dans le lecteur pour vous permettre de démarrer rapidement. Si vous voulez écouter immédiatement de la musique, consultez la section [Sélection et lecture de pistes de](#page-32-0) [musique](#page-32-0)

### **Extraction de la musique de votre collection de CD**

Extrayez directement de la musique à partir de vos CD sur votre lecteur ou copiez des fichiers audio (tels que des morceaux de musique achetés en ligne) à partir de votre ordinateur.

- 1. Cliquez deux fois sur l'icône Poste de travail sur le bureau.
- 1. Ou, cliquez sur Démarrer  $\rightarrow$ Poste de travail.
- 2. Cliquez sur l'icône Creative Media Explorer
- 3. Cliquez sur le bouton Extraire des CD audio
- 4. Suivez les instructions à l'écran.
- 4. Si vous êtes connecté à Internet, les informations relatives à l'album sont automatiquement récupérées.

#### **Remarque**

• Creative Media Explorer utilise MusicID<sup>SM</sup> de Gracenote pour obtenir l'artiste, le titre, la piste, la source et autres informations sur les CD lus. Ce service est GRATUIT et automatique. Vous devez vous inscrire auprès du fournisseur d'informations musicales lorsque vous utilisez le service pour la première fois. Vous devez être connecté à Internet lorsque vous utilisez le service du fournisseur d'informations musicales pour récupérer ou envoyer les informations de CD. Pour plus d'informations, consultez l'aide en ligne de Creative Media Explorer.

#### **Copie des fichiers audio ou des photos à partir de votre ordinateur**

- 1. Cliquez deux fois sur l'icône Poste de travail sur le bureau.
- 1. Ou, cliquez sur Démarrer  $\rightarrow$ Poste de travail.
- 2. Cliquez sur l'icône Creative Media Explorer
- 3. Cliquez sur le bouton Ajout de fichier(s) média et suivez les instructions à l'écran.
- 3. Remarque : vous pouvez uniquement transférer des fichiers de données à l'aide du bouton

Parcourir des documents . Vous pouvez également transférer des fichiers audio ou des

photos à l'aide du bouton Parcourir des documents

Remarque

 Les fichiers WMA protégés par la technologie de gestion numérique des droits (DRM, Digital Rights Management) ne peuvent pas être copiés sur votre lecteur à l'aide de l'Explorateur Windows. Cette opération n'est possible qu'au moyen d'outils tels que Creative Media Explorer, Creative MediaSource Organizer ou Windows Media Player.

### **Copie de fichiers de données, de fichiers audio ou de photos à l'aide de Creative Media Explorer**

- 1. Cliquez deux fois sur l'icône Poste de travail sur le bureau.
- 1. Ou, cliquez sur Démarrer  $\rightarrow$  Poste de travail.
- 2. Cliquez sur l'icône Creative Media Explorer
- 3. Cliquez sur le bouton Parcourir des documents .
- 3. Recherchez vos fichiers de données, fichiers audio ou photos et copiez-les sur le lecteur ou l'ordinateur à l'aide de la méthode du glisser-déplacer.

### **Création et transfert de listes de lecture**

Grâce à Creative MediaSource Player/Organizer, l'organisation de pistes de musique (pistes que vous avez organisées en listes) n'a jamais été aussi simple. Vous pouvez créer autant de listes de lecture que vous le souhaitez et les transférer vers Zen Sleek Photo.

Vous pouvez compiler des listes de lecture à l'aide de la méthode « glisser-déposer » ou créer automatiquement des listes de lecture en fonction de vos préférences, à l'aide de la fonction Smart Playlist.

Astuce

- Pour obtenir plus d'informations sur l'utilisation de Creative MediaSource Player/Organizer, consultez l'aide en ligne.
- Vous pouvez également créer directement des listes de lecture sur Zen Sleek Photo. Pour de plus amples informations, consultez [Gestion de la liste des pistes sélectionnées](#page-36-0).

### <span id="page-27-0"></span>**Etape 4 : Déconnexion de votre lecteur**

Lorsque vous avez terminé de copier des fichiers, déconnectez le Zen Sleek Photo. Attendez que l'écran Branché

inactif apparaisse avant de déconnecter le Zen Sleek Photo.

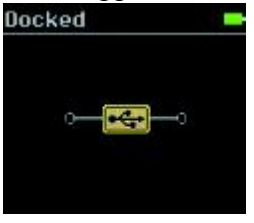

 NE DECONNECTEZ PAS le Zen Sleek si l'écran Branché actif s'affiche sur l'écran OLED. Le transfert n'est pas terminé et la déconnexion de Zen Sleek Photo peut endommager les pistes en cours de transfert. Pour plus d'informations, reportez-vous à la section [Utilisation](#page-81-0)

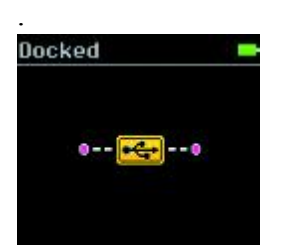

### **Retrait du câble de synchronisation USB**

Lors du retrait du câble de synchronisation USB, appuyez sur les deux boutons situés près du connecteur du câble de synchronisation USB pour déverrouiller le mécanisme auto-bloquant, comme illustré ci-dessous.

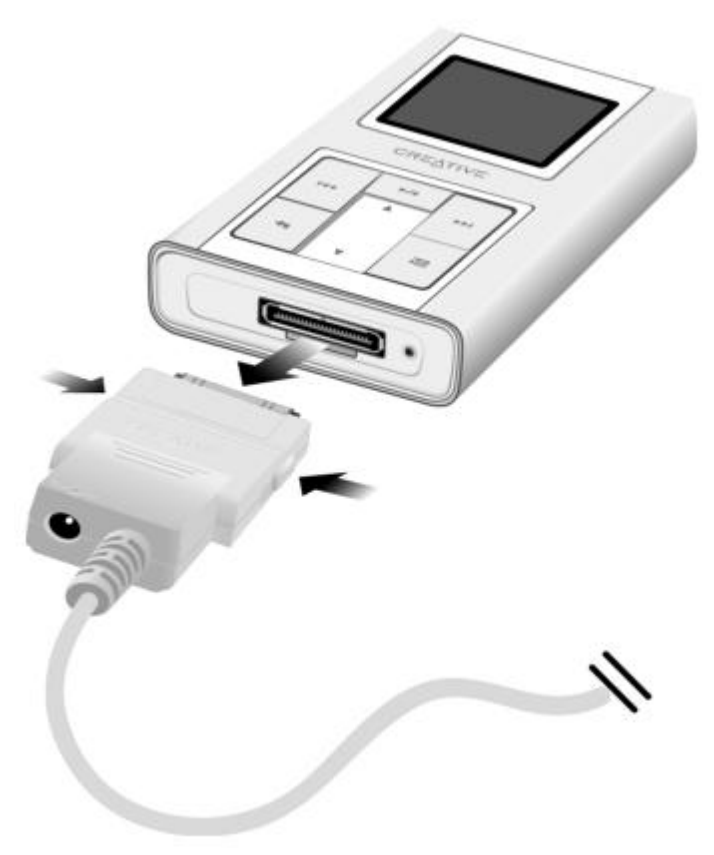

# **Gestion du contenu**

Après avoir transféré du contenu sur le Zen Sleek Photo, lisez les informations suivantes pour savoir comment tirer le meilleur parti de votre lecteur. Vous avez la possibilité d'obtenir de plus amples informations sur les fonctionnalités suivantes :

- · [Réglage du volume](#page-30-0)
- [Verrouillage du Zen Sleek Photo](#page-31-0)
- [Sélection et lecture de pistes de musique](#page-32-0)
- [Ajout de pistes à la liste de pistes sélectionnées](#page-33-0)
- [Recherche de pistes d'un même artiste](#page-34-0)
- [Sélection de pistes avec le DJ du Zen Sleek Photo](#page-35-0)
- [Gestion de la liste des pistes sélectionnées](#page-36-0)
- [Lecture aléatoire et répétée de la liste des pistes sélectionnées](#page-37-0)
- [Recherche dans une piste](#page-38-0)
- [Utilisation de signets](#page-39-0)
- [Ecoute de la radio](#page-40-0)
- [Suppression de présélections radio](#page-41-0)
- [Enregistrement d'émissions de radio](#page-42-0)
- [Enregistrement avec le microphone intégré](#page-43-0)
- [Lecture des pistes enregistrées](#page-44-0)
- [Suppression de pistes](#page-45-0)
- [Affichage des informations sur la piste](#page-46-0)
- [Affichage des informations sur le lecteur](#page-47-0)
- [Affichage et gestion des photos](#page-48-0)

## <span id="page-30-0"></span>**Réglage du volume**

Dans l'écran

Lecture en cours, déplacez le pouce vers le haut ou le bas du pavé tactile vertical pour régler le volume. Pour régler le volume lorsque vous naviguez dans un menu, appuyez sur le bouton Options sélectionnez

Volume.

### <span id="page-31-0"></span>**Verrouillage du Zen Sleek Photo**

Le verrouillage du lecteur désactive tous les commandes du lecteur. Verrouillez votre lecteur lorsque vous voulez éviter une pression accidentelle sur les boutons.

Vous pouvez verrouiller grâce à l'interrupteur d'

alimentation du lecteur.

Pour verrouiller le Zen Sleek Photo

Faites glisser le bouton de verrouillage vers l'icône Verrouillage  $\bigoplus$ . L'icône Verrouillé  $\bigoplus$ s'affiche sur l'écran

Lecture en cours.

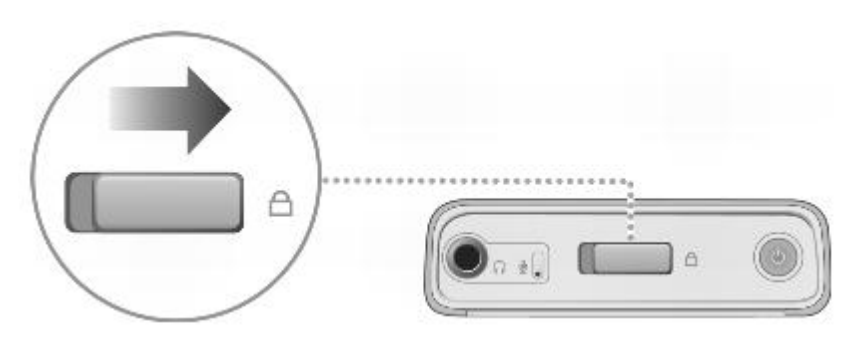

Remarque

 Le fait de verrouiller le lecteur ne verrouille pas les boutons de la télécommande filaire (disponible séparément). Pour verrouiller la télécommande filaire (disponible séparément), utilisez le bouton de verrouillage situé sur la télécommande.

### <span id="page-32-0"></span>**Sélection et lecture de pistes de musique**

Vous pouvez rechercher des pistes de musique par album, artiste, genre ou titre. Si vous avez créé des compilations (pistes organisées en listes) sur le Zen Sleek Photo ou transféré des compilations depuis Creative MediaSource Player/Organizer, vous pouvez aussi rechercher des pistes de musique dans ces compilations.

- 1. Appuyez sur le bouton Menu/Retour  $\blacklozenge$  et maintenez-le enfoncé.
- 1. Le menu principal s'affiche.
- 2. Sélectionnez Bibliothèque musicale et sélectionnez une catégorie de musique, telle que Albums ou Genres. Sélectionnez Toutes pistes si vous effectuez une recherche par titre de piste.
- 3. Poursuivez la recherche avec le pavé tactile vertical jusqu'à ce que vous trouviez l'élément souhaité.
- 4. A tout moment, vous pouvez appuyer sur le bouton Options  $\Box$  pour obtenir davantage d'options de lecture et de recherche.
- 5. Pour commencer la lecture d'une piste de musique ou d'une catégorie de pistes de musique (telle qu'un album), sélectionnez l'élément souhaité et appuyez sur le bouton Lecture/Pause  $\blacktriangleright$ II.
- 6. La piste en cours de lecture s'affiche sur l'écran Lecture en cours. Lorsque l'écran Lecture en cours s'affiche, appuyez fermement sur le pavé tactile vertical pour afficher l'écran Musique sélectionnée. L'écran Musique sélectionnée affiche la liste des pistes musicales sélectionnées.

### <span id="page-33-0"></span>**Ajout de pistes à la liste de pistes sélectionnées**

- 1. Appuyez sur le bouton Menu/Retour  $\blacktriangleleft$ et maintenez-le enfoncé.
- 1. Le menu principal s'affiche.
- 2. Sélectionnez Bibliothèque musicale et sélectionnez une catégorie de musique, telle que Albums ou Genres. Sélectionnez Toutes pistes si vous effectuez une recherche par titre de piste.
- 3. Sélectionnez une piste.
- 4. Appuyez sur le bouton Options  $\overline{z}$
- 5. Sélectionnez Ajouter à sél.

#### Remarque

 Pour de plus amples informations sur la crétion de compilations sur le Zen Sleek Photo, reportez-vous à la section [Gestion de la liste des pistes sélectionnées](#page-36-0).

### <span id="page-34-0"></span>**Recherche de pistes d'un même artiste**

En cours de lecture, vous pouvez rechercher une autre piste du même artiste que la piste en cours de lecture. Dans l'écran Lecture en cours, appuyez sur le bouton Options  $\bullet \blacksquare$  et sélectionnez Chercher artiste pour afficher toutes les pistes du même artiste que la piste en cours de lecture. Vous pouvez également sélectionner cette option lorsque l'écran Musique sélectionnée apparaît. Lorsque l'écran Lecture en cours s'affiche, appuyez fermement sur le pavé tactile vertical pour afficher l'écran Musique sélectionnée. L'écran

Musique sélectionnée affiche la liste des pistes musicales sélectionnées.

### <span id="page-35-0"></span>**Sélection de pistes avec le DJ du Zen Sleek Photo**

Au lieu de sélectionner les pistes vous-même, vous pouvez laisser le DJ du lecteur choisir les pistes à votre place.

- 1. Appuyez sur le bouton Menu/Retour  $\blacklozenge$  et maintenez-le enfoncé.
- 1. Le menu principal s'affiche.
- 2. Sélectionnez Bibliothèque musicale  $\rightarrow$ DJ.
- 3. Sélectionnez Album du jour pour lire un album de pistes de musique sélectionnées par le DJ du lecteur.
- 4. Sélectionnez l'option Lecture aléatoire de toutes les pistes pour que le DJ du lecteur lise toutes les pistes de manière alétoire.
- 5. Sélectionnez Le plus célèbre pour que le DJ du lecteur lise les pistes les plus fréquemment lues.
- 6. Sélectionnez Peu connu pour que le DJ du lecteur lise des pistes rarement lues.
## **Gestion de la liste des pistes sélectionnées**

Les pistes que vous avez sélectionnées pour la lecture s'affichent sur l'écran Musique sélectionnée et peuvent être gérées à partir de celui-ci.

- 1. Appuyez sur le bouton Menu/Retour  $\blacktriangleleft$ et maintenez-le enfoncé.
- 1. Le menu principal s'affiche.
- 2. Sélectionnez Lecture en cours.
- 3. Appuyez fermement sur le pavé tactile vertical.
- 3. L'écran Musique sélectionnée s'affiche.
- 4. Appuyez sur le bouton Options  $\bullet \bullet \bullet \bullet \bullet$  let sélectionnez l'une des options de gestion de liste de lecture suivantes dans le menu :
	- i. Supprimer...  $\rightarrow$  Suppr. piste
	- i. Supprime la piste en cours de la liste.
	- ii. Supprimer...  $\rightarrow$  Tout supprimer
	- ii. Efface la liste
	- iii. Enr. comme compil.
	- iii. Enregistre la liste comme compilation. Donnez un nom à la compilation en utilisant les caractères s'affichant dans la zone de liste puis sélectionnez OK pour enregistrer la compilation.

Astuce

Ces options de gestion de liste de lecture se trouvent également dans l'écran Lecture en cours.

#### **Lecture aléatoire et répétée de la liste des pistes sélectionnées**

Vous pouvez lire de façon aléatoire ou répéter la liste des pistes sélectionnées en choisissant un autre mode de lecture.

- 1. Appuyez sur le bouton Menu/Retour  $\blacklozenge$  et maintenez-le enfoncé.
- 1. Le menu principal s'affiche.
- 2. Sélectionnez Mode de lecture.
- 3. Sélectionnez l'un des éléments suivants sur l'écran Mode de lecture :
	- i. Normal
	- i. Lit les pistes que vous avez sélectionnées par ordre séquentiel.
	- ii. Répéter piste
	- ii. Répète la piste en cours. Lorsque vous sélectionnez ce mode de lecture,  $\Box$  is affiche sur l'écran Lecture en cours.
	- iii. Répéter tout
	- iii. Répète toutes les pistes sélectionnées. Lorsque vous sélectionnez ce mode de lecture, s'affiche sur l'écran Lecture en cours.
	- iv. Aléatoire
	- iv. Lit toutes les pistes sélectionnées dans un ordre aléatoire, une seule fois. Lorsque vous sélectionnez ce mode de lecture,  $\overline{H}$  is affiche sur l'écran Lecture en cours.
	- v. Aléatoire répété
	- v. Lit et répète toutes les pistes sélectionnées de manière aléatoire. Lorsque vous sélectionnez ce mode de lecture,  $\overline{A}$ s'affiche sur l'écran Lecture en cours.
	- vi. Pisteune fois
	- vi. Arrête la lecture après la fin de la piste en cours. Lorsque vous sélectionnez ce mode de lecture, x's'affiche sur l'écran Lecture en cours.

#### Remarque

Pour modifier le mode de lecture en cours de lecture, appuyez sur le bouton Options sélectionnez Mode de lecture.

# **Recherche dans une piste**

Vous pouvez rechercher un point spécifique d'une piste et lancer la lecture à partir de celui-ci. Si vous voulez par exemple lancer la lecture une minute après le début d'une piste, vous pouvez repérer ou rechercher cette position et commencer la lecture à partir de là.

- 1. Dans l'écran Lecture en cours, appuyez sur le bouton Options  $\overline{E}$  et sélectionnez Chercher à.
- 2. Pour accéder à un point de la piste en cours, déplacez le pouce vers le haut ou le bas du pavé tactile vertical.
- 3. Appuyez fermement sur le pavé tactile vertical pour commencer la lecture à partir de la position sélectionnée.

# **Utilisation de signets**

Vous pouvez insérer des signets pendant une lecture. Un signet vous permet d'identifier un point dans une piste afin que vous puissiez y revenir ultérieurement.

Par exemple, si vous écoutez l'enregistrement d'un entretien, vous pouvez insérer un signet si vous avez besoin de vous arrêter au milieu de l'enregistrement. Lorsque vous souhaitez reprendre la lecture à l'endroit où vous l'avez interrompue, cherchez ce signet.

Vous pouvez utiliser simultanément 10 signets au maximum.

Pour insérer un signet

- 1. Dans l'écran Lecture en cours, appuyez sur le bouton Options  $\blacksquare$  et sélectionnez Déf. signet.
- 1. La lecture s'interrompt et l'écran Déf. signet s'affiche.
- 2. Sélectionnez un numéro de signet.
- 2. Le signet est affecté au numéro de signet sélectionné. Si les 10 numéros de signet ont été affectés, vous pouvez remplacer un signet existant par le nouveau signet.

Pour accéder à un signet

- 1. Appuyez sur le bouton Menu/Retour vet maintenez-le enfoncé.
- 1. Le menu principal s'affiche.
- 2. Sélectionnez Bibliothèque musicale  $\rightarrow$  Signets.
- 3. Sélectionnez le signet désiré.

# **Ecoute de la radio**

La gamme de fréquence FM de votre lecteur est réglée par défaut sur « International ». La plupart des régions du monde reçoivent la diffusion FM dans cette plage.

Pour réaliser une recherche et un enregistrement automatiques

- 1. Appuyez sur le bouton Menu/Retour  $\blacktriangleleft$ et maintenez-le enfoncé.
- 1. Le menu principal s'affiche.
- 2. Sélectionnez Radio FM.
- 3. Pour rechercher et enregistrer automatiquement des stations radio, appuyez sur le bouton Options  $\overline{\bullet}$  et sélectionnez Recherche auto.
- 3. Le lecteur recherche toutes les stations radio dont la réception est nette. A la fin de la recherche automatique, il sauvegarde automatiquement toutes les stations comme présélections et se règle sur la première présélection.
- 4. Appuyez sur le bouton Suivant/Avance rapide  $\rightarrow$  ou Précédent/Retour rapide  $\rightarrow$  pour sélectionner une autre présélection.

**Remarque** 

- Vérifiez que les écouteurs sont connectés au lecteur lorsque vous recherchez les stations de radio. Le câble des écouteurs fait office d'antenne pour la réception radio et doit être connecté au lecteur pour pouvoir utiliser la fonction Radio FM.
- Pour régler précisément ou rechercher manuellement une station de radio, appuyez sur le bouton Lecture/Pause **pour passer en mode réglage manuel.**

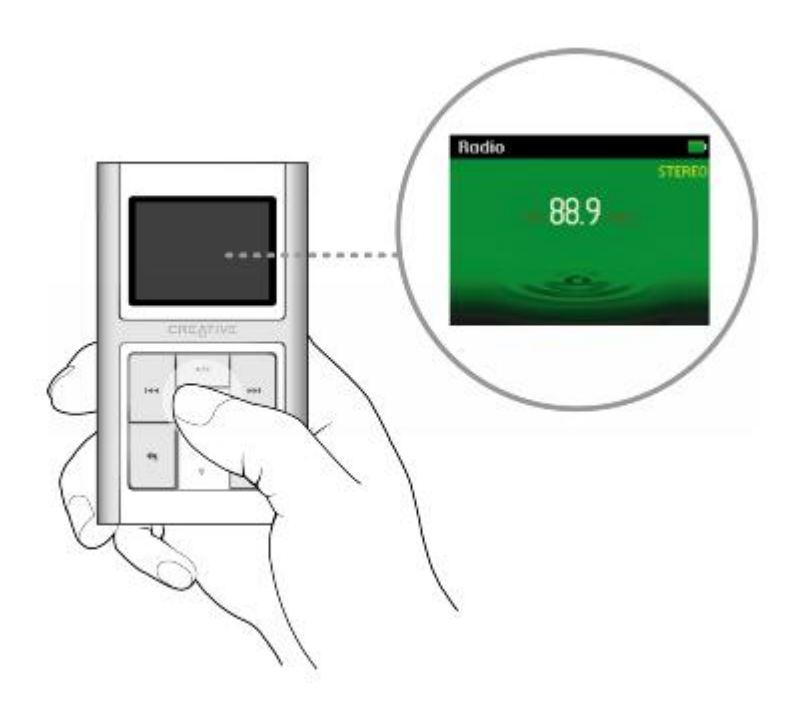

- $\bullet$
- Appuyez sur le bouton Suivant/Avance rapide  $\blacktriangleright$  ou Précédent/Retour rapide  $\blacktriangleleft$  pour régler précisément la fréquence radio.
- Appuyez sur le bouton Suivant/Avance rapide  $\rightarrow$  ou Précédent/Retour rapide  $\rightarrow$  et maintenez-le enfoncé pendant une seconde pour rechercher la prochaine station de radio disponible.
- Pour enregistrer une station de radio comme présélection, appuyez sur le bouton Options  $\bullet \Box$ , sélectionnez Enr comme présél puis sélectionnez un numéro de présélection.

### **Suppression de présélections radio**

- 1. Appuyez sur le bouton Menu/Retour  $\blacklozenge$  et maintenez-le enfoncé.
- 1. Le menu principal s'affiche.
- 2. Sélectionnez Radio FM.
- 3. Appuyez sur le bouton Suivant/Avance rapide  $\rightarrow$  lou Précédent/Retour rapide  $\rightarrow$  pour sélectionner la présélection à supprimer.
- 4. Appuyez sur le bouton Options  $\overline{\bullet}$  Elet sélectionnez Supprimer présél.

### **Enregistrement d'émissions de radio**

- 1. Lorsque vous écoutez une émission radio, appuyez sur le bouton Options  $\bullet \bullet$  et sélectionnez Enregistrer radio pour lancer l'enregistrement.
- 2. En cours d'enregistrement, vous pouvez appuyer sur le bouton Options  $\blacksquare$  et sélectionner l'un des éléments suivants :
	- i. Pause
	- i. Interrompt l'enregistrement. Vous pouvez également interrompre l'enregistrement en appuyant sur le bouton Lecture/Pause  $\blacktriangleright$
	- ii. Arrêt
	- ii. Arrête et sauvegarde l'enregistrement.
	- iii. Scinder
	- iii. Lance un nouvel enregistrement.
- 3. La piste enregistrée porte le nom FM, suivi de la date et de l'heure de l'enregistrement (FM AAAA-MM-JJ HH:MM:SS). Par exemple, si vous enregistrez une piste le 15 mars 2005 à 14 heures 57, la piste se nomme FM 2005-03-15 14:57:00.

Pour afficher et lire des pistes enregistrées, reportez-vous à la section [Lecture des pistes enregistrées](#page-44-0)

. **Remarque** 

- Vous pouvez également appuyer sur le bouton Lecture/Pause let le maintenir enfoncé pour démarrer l'enregistrement.
- Les données enregistrées sont sauvegardées au format WAV.
- Vérifiez que les écouteurs sont connectés au lecteur lorsque vous enregistrez des émissions de radio. Le câble des écouteurs fait office d'antenne de réception radio.

#### **Enregistrement avec le microphone intégré**

- 1. Appuyez sur le bouton Menu/Retour vet maintenez-le enfoncé.
- 1. Le menu principal s'affiche.
- 2. Sélectionnez Extras ->Microphone.
- 3. Appuyez sur le bouton Options .
- 4. Sélectionnez Démarrer l'enregistrement.
- 5. En cours d'enregistrement, vous pouvez appuyer sur le bouton Options.  $\Box$  et sélectionner l'un des éléments suivants :
	- i. Pause
	- i. Interrompt l'enregistrement. Vous pouvez également interrompre l'enregistrement en appuyant sur le bouton Lecture/Pause  $\blacktriangleright$
	- ii. Arrêt
	- ii. Arrête et sauvegarde l'enregistrement.
	- iii. Scinder
	- iii. Lance un nouvel enregistrement.
- 6. La piste enregistrée porte le nom MIC, suivi de la date et de l'heure de l'enregistrement (MIC AAAA-MM-JJ HH:MM:SS). Par exemple, si vous enregistrez une piste le 15 mars 2005 à 14 heures 57, la piste se nomme MIC 2005-03-15 14:57:00.
- 7. Pour pré-écouter le nouvel enregistrement, appuyez sur le bouton Options  $\blacksquare$  et sélectionnez Pré-écoute. Pour le supprimer, sélectionnez Suppr. enreg..

Pour afficher et lire des pistes enregistrées, reportez-vous à la section [Lecture des pistes](#page-44-0) [enregistrées](#page-44-0)

#### . Remarque

- 1. Vous pouvez également appuyer sur le bouton Lecture/Pause let le maintenir enfoncé pour démarrer l'enregistrement.
- 2. Les données enregistrées sont sauvegardées au format WAV.

#### Astuce

1. Pour que l'enregistrement soit de bonne qualité, assurez-vous de placer le Zen Sleek Photo le plus près possible de la source d'enregistrement.

# <span id="page-44-0"></span>**Lecture des pistes enregistrées**

- 1. Appuyez sur le bouton Menu/Retour vet maintenez-le enfoncé.
- 1. Le menu principal s'affiche.
- 2. Sélectionnez Bibliothèque musicale  $\rightarrow$ Enregistrements puis sélectionnez l'enregistrement à lire.

### **Suppression de pistes**

- 1. Appuyez sur le bouton Menu/Retour ret maintenez-le enfoncé.
- 1. Le menu principal s'affiche.
- 2. Sélectionnez Bibl. de musique.
- 3. Sélectionnez une catégorie de musique, telle que la catégorie Albums ou Genres. Sélectionnez Toutes pistes si vous effectuez une recherche par titre de piste.
- 4. Appuyez sur le bouton Options  $\bullet \blacksquare$  et sélectionnez Suppr. compil., Suppr. album, Suppr. artis., Suppr. genre ou Suppr. piste.
- 4. Pour des tâches de gestion des chansons supplémentaires, connectez le lecteur à l'ordinateur et utilisez Creative MediaSource Player/Organizer.

# **Affichage des informations sur la piste**

Pour afficher des informations détaillées sur une piste, telles que sa durée, recherchez la piste, appuyez sur le bouton Options  $\sqrt{\frac{1}{2}}$ et sélectionnez Aff. détails.

# **Affichage des informations sur le lecteur**

Dans l'écran Informations, vous pouvez consulter les informations relatives au lecteur, telles que l'espace du disque dur et le nombre total de pistes.

- 1. Appuyez sur le bouton Menu/Retour  $\blacktriangleleft$ et maintenez-le enfoncé.
- 1. Le menu principal s'affiche.
- 2. Sélectionnez Système  $\rightarrow$ Informations.

# **Affichage et gestion des photos**

Grâce à la grande capacité de stockage de Zen Sleek Photo, vous pouvez conserver des milliers de photos sur votre lecteur, et même configurer un diaporama pour partager des souvenirs avec vos amis et votre famille. Le lecteur n'affiche que les photos au format JPEG (JPG).

Pour trouver une photo

- 1. Appuyez sur le bouton Menu/Retour  $\blacklozenge$  et maintenez-le enfoncé.
- 1. Le menu principal s'affiche.
- 2. Sélectionnez Photos, puis la photo à afficher.

Pour visualiser le diaporama

- 1. Appuyez sur le bouton Menu/Retour  $\blacklozenge$  et maintenez-le enfoncé.
- 1. Le menu principal s'affiche.
- 2. Sélectionnez Photos, puis appuyez sur le bouton Lecture/Pause  $\blacktriangleright$  | |
- 2. Le diaporama commence.

Pour changer le rythme du diaporama

- 1. Appuyez sur le bouton Menu/Retour vet maintenez-le enfoncé.
- 1. Le menu principal s'affiche.
- 2. Sélectionnez Système  $\rightarrow$  Paramètres photo  $\rightarrow$  Inter dia.
- 3. Utilisez le pavé tactile vertical pour accéder à la vitesse de diaporama souhaitée.

Pour régler la taille de l'image

Vous pouvez également régler la taille de l'image lorsque vous visualisez des photos.

- 1. Appuyez sur le bouton Menu/Retour **et maintenez-le enfoncé.**
- 1. Le menu principal s'affiche.
- 2. Sélectionnez Système  $\rightarrow$  Paramètres photo  $\rightarrow$  Voir com:.
- 3. Sélectionnez l'un des éléments suivants :
	- i. Taille Ecran
	- i. Redimensionne la photo afin qu'elle s'adapte au mieux à l'écran du lecteur.
	- ii. Plein Ecran
	- ii. Redimensionne la photo afin qu'elle s'adapte à l'écran du lecteur.
	- iii. Zoom
	- iii. Agrandit 4 fois la photo.
	- iii. Utilisez le pavé tactile vertical pour déplacer la photo vers le haut ou vers le bas.
	- iii. Appuyez sur le bouton Précédent/Retour rapide  $\blacktriangleright$  ou Suivant/Avance rapide  $\blacktriangleright$  pour déplacer la photo vers la gauche ou vers la droite.

Pour supprimer une photo

- 1. Appuyez sur le bouton Menu/Retour  $\blacklozenge$  et maintenez-le enfoncé.
- 1. Le menu principal s'affiche.
- 2. Sélectionnez Photos, puis sélectionnez la photo à supprimer.
- 3. Appuyez sur le bouton Options .
- 4. Sélectionnez Supprimer photo.
- 5. Sélectionnez Oui.

Pour définir une photo en tant que papier peint

- 1. Appuyez sur le bouton Menu/Retour vet maintenez-le enfoncé.
- 1. Le menu principal s'affiche.
- 2. Sélectionnez Photos, puis sélectionnez la photo requise.
- 3. Appuyez sur le bouton Options  $\mathbf{E}$ .
- 4. Sélectionnez Déf. papier peint.
- 5. Sélectionnez la luminosité ou la couleur du papier peint.

# **Utilisation des fonctions d'organisation du Zen Sleek Photo**

Le Zen Sleek Photo stocke les contacts, les événements du calendrier et les tâches de Microsoft Outlook®

. Lisez les informations suivantes pour savoir comment utiliser ces fonctions d'organisation.

- [Synchronisation avec Microsoft Outlook](#page-50-0)
- [Affichage du calendrier](#page-51-0)
- [Affichage des tâches du jour](#page-52-0)
- [Affichage des contacts](#page-53-0)

#### Remarque

 Si Microsoft Outlook n'est pas installé sur votre ordinateur, utilisez Creative Media Explorer pour modifier votre calendrier, vos tâches et vos contacts à l'aide de l'éditeur Gestionnaire d'informations personnelles. Dans Creative Media Explorer, cliquez sur le bouton Gérer les

données de l'organiseur  $\mathcal{L}$ . Pour plus d'informations, consultez l'aide en ligne de Creative Media Explorer.

# <span id="page-50-0"></span>**Synchronisation avec Microsoft Outlook**

- 1. Connectez le Zen Sleek Photo à l'ordinateur.
- 2. Lancez le Gestionnaire de synchronisation.
- 2. Vous pouvez lancer le Gestionnaire de synchronisation à partir de Creative Media Explorer ou de Creative MediaSource Player/Organizer.
- 3. Sélectionnez Poste de travail et Zen Sleek Photo en tant que périphériques à synchroniser, puis cliquez sur Synchroniser maintenant ou cliquez sur le bouton Suivant pour sélectionner les informations à importer depuis Microsoft Outlook.
- 4. Cliquez sur le bouton Suivant.
- 5. Suivez ensuite les instructions qui s'affichent à l'écran.
- 6. Cliquez sur le bouton Terminer.

# <span id="page-51-0"></span>**Affichage du calendrier**

- 1. Appuyez sur le bouton Menu/Retour ret maintenez-le enfoncé.
- 1. Le menu principal s'affiche.
- 2. Sélectionnez Extras  $\rightarrow$ Organiseur  $\rightarrow$ Calendrier.
- 3. Utilisez les boutons Suivant/Avance rapide  $\blacktriangleright$  et Précédent/Retour rapide  $\blacktriangleright$  pour naviguer entre les mois et le pavé tactile vertical pour naviguer entre les jours du mois sélectionné.
- 4. Appuyez fermement sur le pavé tactile vertical pour afficher les événements et la liste des tâches du jour sélectionné.

# <span id="page-52-0"></span>**Affichage des tâches du jour**

- 1. Appuyez sur le bouton Menu/Retour **et maintenez-le enfoncé**.
- 1. Le menu principal s'affiche.
- 2. Sélectionnez Extras  $\rightarrow$ Organiseur  $\rightarrow$ Tâches.

### <span id="page-53-0"></span>**Affichage des contacts**

- 1. Appuyez sur le bouton Menu/Retour  $\blacktriangleleft$  et maintenez-le enfoncé.
- 1. Le menu principal s'affiche.
- 2. Sélectionnez Extras  $\rightarrow$ Organiseur  $\rightarrow$ Contacts.
- 3. Sélectionnez un nom dans la liste des contacts pour afficher les informations détaillées relatives à cette personne.

# **Stockage de photos et de fichiers de données sur le Zen Sleek Photo**

.

Si vous voulez utiliser le Zen Sleek Photo pour transférer des fichiers entre plusieurs ordinateurs, vérifiez que vous avez configuré le logiciel Zen Sleek Photo sur ces ordinateurs ou que WMP 10 est installé sur ces ordinateurs.

Si vous partagez un ordinateur disposant d'un système d'exploitation pris en charge à l'école ou au bureau et que l'installation de Creative Media Explorer est impossible, vous pouvez quand même transférer des fichiers de données en activant le mode disque amovible du Zen Sleek Photo. Reportez-vous à la section [Utilisation du Zen Sleek Photo comme disque amovible](#page-55-0)

#### <span id="page-55-0"></span>**Utilisation du Zen Sleek Photo comme disque amovible**

- 1. Appuyez sur le bouton Menu/Retour  $\bigoplus$ et maintenez-le enfoncé.
- 1. Le menu principal s'affiche.
- 2. Sélectionnez Extras  $\rightarrow$ Disque amovible.
- 2. Lorsque vous sélectionnez cet élément de menu pour la première fois, vous devez sélectionner la quantité d'espace du disque dur à utiliser pour le mode Disque amovible.
- 3. Lorsque Disque amovible s'affiche sur l'écran OLED du Zen Sleek Photo, vous pouvez transférer des fichiers de données depuis et vers un ordinateur.
- 4. Connectez le Zen Sleek Photo à l'ordinateur à l'aide du câble de synchronisation USB fourni.
- 4. Le Zen Sleek Photo apparaît comme un disque dur amovible dans le Poste de travail de l'Explorateur Windows.
- 5. Utilisez la méthode « glisser-déposer » dans l'Explorateur Windows pour copier des fichiers à partir ou à destination du Zen Sleek Photo.
- 6. Une fois les fichiers copiés, déconnectez le Zen Sleek Photo en utilisant l'icône Retirer le périphérique en toute sécurité de la barre des tâches. Pour déconnecter le lecteur en toute sécurité, reportez-vous à la section [Utilisation.](#page-81-0)
- 7. Pour revenir à l'écran Lecture en cours et continuer à écouter de la musique sur Zen Sleek Photo, appuyez sur le bouton Menu/Retour  $\blacklozenge$ .

**Remarque** 

- Les fichiers de données enregistrés dans l'espace du disque dur du mode Disque amovible ne peuvent pas être affichés ou gérés avec Creative Media Explorer.
- De la même manière, il est impossible d'afficher ou de gérer en mode Disque amovible des fichiers de données transférés vers le Zen Sleek Photo à l'aide de Creative Media Explorer.

#### **Modification du volume d'espace de disque dur en mode Disque amovible**

- 1. Appuyez sur le bouton Menu/Retour  $\blacktriangleleft$ et maintenez-le enfoncé.
- 1. Le menu principal s'affiche.
- 2. Sélectionnez Extras  $\rightarrow$ Disque amovible.
- 3. Appuyez sur le bouton Options  $\overline{1}$  = sélectionnez Déf. capacité, puis la capacité de stockage désirée.
- 3. En cas de réduction de la quantité d'espace disque disponible, celle-ci doit être supérieure ou égale à l'espace requis par les fichiers de données déjà stockés en mode de Disque dur amovible.

Remarque

- Pour supprimer tous les fichiers de données de l'espace de disque dur du mode Disque amovible, appuyez sur le bouton Options et sélectionnez Format.
- Utilisez l'Explorateur Windows si vous souhaitez supprimer des fichiers de données individuels stockés en mode Disque amovible.
- Vous pouvez aussi connecter le Zen Sleek Photo à l'ordinateur et utiliser le Gestionnaire de disque amovible Creative pour augmenter ou réduire la quantité d'espace disque dur en mode Disque amovible.

Astuce

- Le Gestionnaire de disque amovible Creative est fourni avec le lecteur et est automatiquement installé lorsque vous configurez le logiciel Zen Sleek Photo sur l'ordinateur.
- Pour lancer le Gestionnaire de disque amovible de Creative, cliquez sur Démarrer  $\rightarrow$ Programmes ou Tous les programmes  $\rightarrow$ Creative  $\rightarrow$ Gestionnaire de disque amovible Creative  $\rightarrow$ Gestionnaire de disque amovible Creative.

# **Personnalisation du Zen Sleek Photo**

Les paramètres du Zen Sleek Photo peuvent être réglés en fonction de vos besoins. Vous avez la possibilité d'obtenir de plus amples informations sur les fonctionnalités suivantes :

- [Réglage des paramètres du pavé tactile vertical](#page-58-0)
- [Réglage de la date et de l'heure](#page-59-0)
- [Réglage de l'alarme](#page-60-0)
- [Changement du thème](#page-61-0)
- [Utilisation de l'égaliseur \(EQ\) du Zen Sleek Photo](#page-62-0)
- [Réglage de la lecture à un volume constant](#page-63-0)
- [Activation de l'amplification des basses](#page-64-0)
- [Etiquetage du Zen Sleek Photo à votre nom](#page-65-0)
- [Réglage de la durée de l'affichage](#page-66-0)
- [Réglage du passage en veille pour inactivité](#page-67-0)
- [Réglage du contraste de l'affichage](#page-68-0)
- [Activation de la veille](#page-69-0)
- [Réglage des paramètres de l'horloge](#page-70-0)
- [Modification de la langue du menu](#page-71-0)
- [Restauration des paramètres par défaut](#page-72-0)
- [Ajout et suppression d'éléments du menu principal](#page-73-0)

# <span id="page-58-0"></span>**Réglage des paramètres du pavé tactile vertical**

Vous pouvez modifier la sensibilité du pavé tactile vertical et activer ou désactiver le cliquetis qu'il produit.

- 1. Appuyez sur le bouton Menu/Retour  $\blacktriangleleft$ et maintenez-le enfoncé.
- 1. Le menu principal s'affiche.
- 2. Sélectionnez Système  $\rightarrow$  Paramètres lecteur  $\rightarrow$  Pavé tactile.
- 3. Pour régler la sensibilité du pavé tactile vertical, sélectionnez Sensibilité et utilisez le pavé tactile vertical pour accéder à l'option souhaitée.
- 4. Pour activer ou désactiver le cliquetis du pavé tactile, sélectionnez Cliquetis : On ou Cliquetis : Off.

#### <span id="page-59-0"></span>**Réglage de la date et de l'heure**

- 1. Appuyez sur le bouton Menu/Retour ret maintenez-le enfoncé.
- 1. Le menu principal s'affiche.
- 2. Sélectionnez Extras  $\rightarrow$ Date & Heure. La date et l'heure actuelles s'affichent.
- 3. Appuyez sur le bouton Options  $\bullet \blacksquare$  et sélectionnez Régler heure ou Régler date pour modifier les paramètres d'heure et de date, respectivement.
- 4. Vous pouvez régler l'affichage de la date et de l'heure en sélectionnant Séparateur date, Format de date et Format d'heure.

# <span id="page-60-0"></span>**Réglage de l'alarme**

- 1. Appuyez sur le bouton Menu/Retour de maintenez-le enfoncé.
- 1. Le menu principal s'affiche.
- 2. Sélectionnez Extras  $\rightarrow$ Date & Heure. La date et l'heure actuelles s'affichent.
- 3. Pour régler les paramètres d'alarme, de date et d'heure, appuyez sur le bouton Options  $\Box$  et sélectionnez Régler alarme.

# <span id="page-61-0"></span>**Changement du thème**

Vous pouvez modifier la couleur d'affichage du lecteur en choisissant un autre thème.

- 1. Appuyez sur le bouton Menu/Retour  $\blacktriangleleft$ et maintenez-le enfoncé.
- 1. Le menu principal s'affiche.
- 2. Sélectionnez Système  $\rightarrow$ Paramètres lecteur  $\rightarrow$ Thème.
- 2. Le thème en cours s'affiche.
- 3. Utilisez le pavé tactile vertical pour accéder au thème souhaité.

# <span id="page-62-0"></span>**Utilisation de l'égaliseur (EQ) du Zen Sleek Photo**

L'égaliseur est l'ensemble des paramètres d'égaliseur de Zen Sleek Photo permettant d'améliorer votre musique. Vous pouvez sélectionner des paramètres d'égaliseur pour modifier le genre ou le style de votre musique ou pour personnaliser un paramètre.

- 1. Appuyez sur le bouton Menu/Retour  $\blacklozenge$  et maintenez-le enfoncé.
- 1. Le menu principal s'affiche.
- 2. Sélectionnez Système  $\rightarrow$  Paramètres audio  $\rightarrow$  EQ.
- 3. Sélectionnez l'un des éléments de menu de l'égaliseur.
- 3. L'icône **s'affiche sur l'écran Lecture en cours lorsqu'un paramètre EQ est sélectionné.**

Pour créer un paramètre d'égaliseur personnalisé

- 1. Sur l'écran de l'égaliseur, sélectionnez EQ perso.
- 1. Les fréquences successives pouvant être ajustées sont représentées par une série de curseurs sur l'écran EQ perso.
	- i. 80 commande la fréquence des basses
	- ii. 250 règle la fréquence intermédiaire basse
	- iii. 1k règle la fréquence intermédiaire
	- iv. 4k règle la fréquence intermédiaire haute
	- v. 13k règle la fréquence des aigus
- 2. Sélectionnez un curseur puis déplacez le pouce vers le haut ou le bas du pavé tactile vertical pour déplacer le bouton de commande vers le haut ou le bas afin de faire varier la quantité d'amplification ou de réduction dans la plage de fréquences sélectionnée.
- 3. Appuyez fermement sur le pavé tactile vertical pour confirmer le paramètre relatif au curseur sélectionné.
- 4. Répétez les étapes 2 et 3 pour le reste des curseurs.
- 5. Sélectionnez la coche pour enregistrer et activer les paramètres EQ perso.

#### <span id="page-63-0"></span>**Réglage de la lecture à un volume constant**

Vous pouvez limiter la plage de volume de la lecture avec Smart Volume. Lorsque Smart Volume est activé, la lecture est réglée à un volume constant ; ainsi, vous n'avez pas besoin de régler continuellement le volume lorsque vous lisez des pistes différentes.

- 1. Appuyez sur le bouton Menu/Retour  $\blacklozenge$ et maintenez-le enfoncé.
- 1. Le menu principal s'affiche.
- 2. Sélectionnez Système  $\rightarrow$  Paramètres audio  $\rightarrow$  Vol intel : On.

## <span id="page-64-0"></span>**Activation de l'amplification des basses**

L'activation de l'amplification des basses augmente le niveau de basses de la piste en cours de lecture.

- 1. Appuyez sur le bouton Menu/Retour  $\blacktriangleleft$ et maintenez-le enfoncé.
- 1. Le menu principal s'affiche.
- 2. Sélectionnez Système  $\rightarrow$ Paramètres audio  $\rightarrow$ Ampl bas : On.

# <span id="page-65-0"></span>**Etiquetage du Zen Sleek Photo à votre nom**

- 1. Appuyez sur le bouton Menu/Retour  $\blacktriangleleft$ et maintenez-le enfoncé.
- 1. Le menu principal s'affiche.
- 2. Sélectionnez Système  $\rightarrow$  Paramètres lecteur  $\rightarrow$  Propriétaire.
- 3. Epelez votre nom à l'aide des caractères s'affichant dans la zone de liste puis sélectionnez OK.

# <span id="page-66-0"></span>**Réglage de la durée de l'affichage**

- 1. Appuyez sur le bouton Menu/Retour  $\leftarrow$  et maintenez-le enfoncé.
- 1. Le menu principal s'affiche.
- 2. Sélectionnez Système  $\rightarrow$  Paramètres lecteur  $\rightarrow$  Affi. horl:.
- 3. Utilisez le pavé tactile vertical pour accéder au paramètre de durée souhaitée avant le passage du lecteur en mode Ecran de veille.

# <span id="page-67-0"></span>**Réglage du passage en veille pour inactivité**

Vous pouvez spécifier la durée d'inactivité du Zen Sleek Photo avant sa mise hors tension automatique. Cette fonction vous permet d'économiser la pile.

- 1. Appuyez sur le bouton Menu/Retour ret maintenez-le enfoncé.
- 1. Le menu principal s'affiche.
- 2. Sélectionnez Système  $\rightarrow$  Paramètres lecteur  $\rightarrow$  Veill inac..
- 3. Utilisez le pavé tactile vertical pour accéder au paramètre souhaité.

## <span id="page-68-0"></span>**Réglage du contraste de l'affichage**

- 1. Appuyez sur le bouton Menu/Retour tet maintenez-le enfoncé.
- 1. Le menu principal s'affiche.
- 2. Sélectionnez Système  $\rightarrow$ Paramètres lecteur  $\rightarrow$ Contraste.
- 3. Utilisez le pavé tactile vertical pour accéder au paramètre de contraste souhaité.

# <span id="page-69-0"></span>**Activation de la veille**

Vous pouvez spécifier une période de temps fixe avant que le Zen Sleek Photo ne se mette automatiquement hors tension. Cette fonction vous permet d'économiser la pile.

- 1. Appuyez sur le bouton Menu/Retour ret maintenez-le enfoncé.
- 1. Le menu principal s'affiche.
- 2. Sélectionnez Système  $\rightarrow$  Paramètres lecteur  $\rightarrow$  Veille :.
- 3. Utilisez le pavé tactile vertical pour accéder au paramètre souhaité.

# <span id="page-70-0"></span>**Réglage des paramètres de l'horloge**

- 1. Appuyez sur le bouton Menu/Retour de termaintenez-le enfoncé.
- 1. Le menu principal s'affiche.
- 2. Sélectionnez Système  $\rightarrow$ Réglage heure.
- 3. Pour afficher l'heure, la date et le jour, sélectionnez Affichage horloge.
- 4. Pour modifier l'affichage de l'horloge, sélectionnez Hr ds titr: puis le format souhaité.
- 5. Pour configurer le réglage de l'alarme, sélectionnez Régler alarme, puis paramétrez-la comme désiré.

# <span id="page-71-0"></span>**Modification de la langue du menu**

- 1. Appuyez sur le bouton Menu/Retour  $\bullet$  et maintenez-le enfoncé.
- 1. Le menu principal s'affiche.
- 2. Sélectionnez Système  $\rightarrow$  Langue et sélectionnez la langue souhaitée.
#### **Restauration des paramètres par défaut**

Vous pouvez rétablir les paramètres d'origine du Zen Sleek Photo.

- 1. Appuyez sur le bouton Menu/Retour  $\blacktriangleleft$ et maintenez-le enfoncé.
- 1. Le menu principal s'affiche.
- 2. Sélectionnez Système  $\rightarrow$  Réinit. param...

### **Ajout et suppression d'éléments du menu principal**

Vous pouvez personnaliser le menu principal en ajoutant et en supprimant des éléments de menu. Par exemple, si vous utilisez fréquemment la recherche de chansons par album, vous pouvez ajouter Albums au menu principal afin d'accéder plus facilement à l'écran Albums.

- 1. Appuyez sur le bouton Menu/Retour  $\blacklozenge$  et maintenez-le enfoncé.
- 1. Le menu principal s'affiche.
- 2. Appuyez sur le bouton Options  $\bullet \bullet \bullet$  sélectionnez Menu Configurer.
- 3. Cochez les cases pour ajouter des éléments de menu et décochez-les pour supprimer ces éléments de menu du menu principal.
- 4. Pour modifier l'ordre des éléments de menu, appuyez sur le bouton Options  $\bullet \bullet$  et sélectionnez Changer ordre.
- 5. Utilisez le pavé tactile vertical pour modifier la position de l'élément de menu en surbrillance.
- 6. Pour revenir aux paramètres de menu par défaut, appuyez sur le bouton Options  $\blacksquare$  Elet sélectionnez Menu Par défaut.

## **Caractéristiques générales**

Alimentation

- Pile 1 : pile lithium-ion rechargeable
- Le bus USB est alimenté lorsqu'il est connecté à une prise de courant ou à un port USB alimenté sur l'ordinateur

Formats de lecture

- MP3 : Jusqu'à 320 Kbits/s
- WAV : Jusqu'à 48 kHz, 16 bits, stéréo/mono
- WMA : Jusqu'à 384 Kbits/s
- WMA protégé par la technologie de gestion numérique des droits (DRM) 9 et 10
- $\bullet$  Photo : JPEG

Formats d'enregistrement

- Voix (via le microphone intégré) : IMA ADPCM (à 16 kHz, mono)
- Radio FM : IMA ADPCM (à 22 kHz, stéréo)

Radio FM

- Stéréo et mono
- Jusqu'à 32 stations présélectionnées
- Prise en charge Région FM
- International :  $87.5 \text{ MHz} \sim 108.0 \text{ MHz}$ , intervalles de 100 kHz

Performances de lecture MP3

- Rapport signal/bruit : Jusqu'à 97 dB
- Séparation des canaux : Jusqu'à -70 dB
- Réponse en fréquence :  $20 \text{ Hz} \sim 20 \text{ kHz}$
- $\bullet$  Distorsion harmonique en sortie : <0.1%

**Connecteurs** 

- Prise des écouteurs : mini-prise stéréo 3,5 mm, 25 mW par canal
- Connecteur USB propriétaire Creative
- USB 2.0 (grande vitesse)
- USB 1.1 (vitesse complète)

Affichage

• Affichage OLED 160 x 128 pixel (262 144 couleurs)

Assistance du micrologiciel

 Possibilité de mise à jour via USB (des mises à niveau du micrologiciel sont disponibles sur le site [www.creative.com](http://www.creative.com/))

Caractéristiques des écouteurs

- Gamme de fréquences :  $20 \text{ Hz} \sim 20 \text{ kHz}$
- Sensibilité : 111 dB  $\pm$ 5 dB (Niveau I/P : 1 mW)
- Impédance :  $32 W \pm 15 \%$
- Prise : mini-prise stéréo 3,5 mm

## **Guide des pictogrammes et des icônes à l'écran**

La présente section est destinée à servir de référence rapide pour les principaux pictogrammes et les icônes du lecteur. Cliquez sur l'un des liens ci-dessous pour savoir à quoi servent les différents pictogrammes et icônes :

- [Icônes de lecture](#page-76-0)
- [Icônes de mode lecture](#page-77-0)
- [Pictogrammes](#page-78-0)

## <span id="page-76-0"></span>**Icônes de lecture**

Les icônes suivantes se trouvent généralement dans le coin supérieur gauche de l'écran OLED.

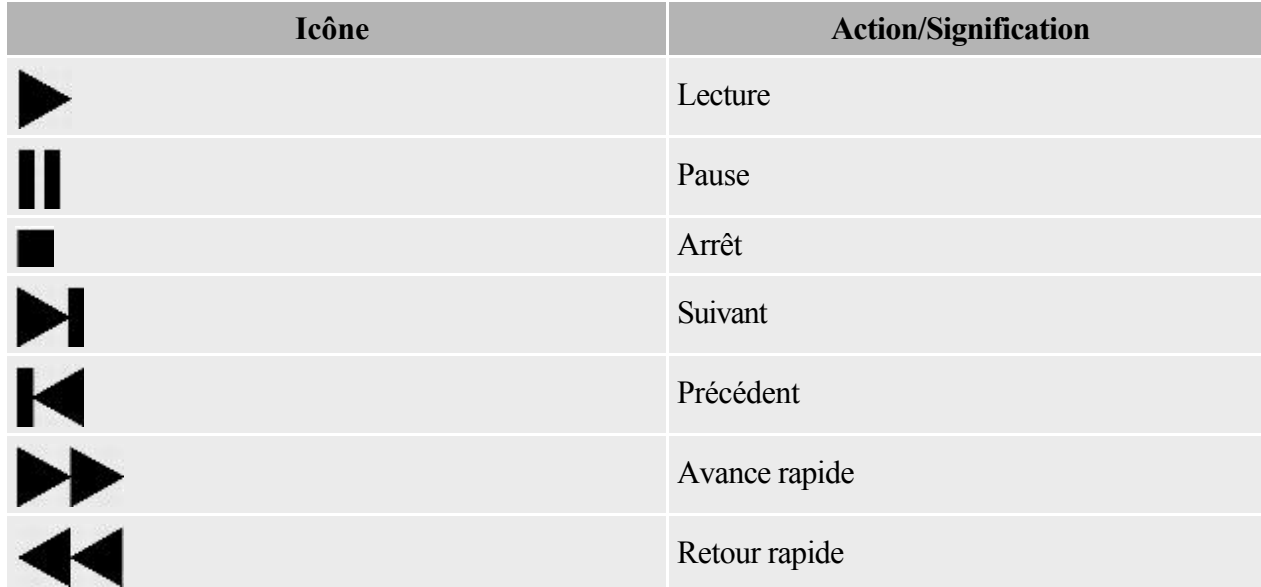

### <span id="page-77-0"></span>**Icônes de mode lecture**

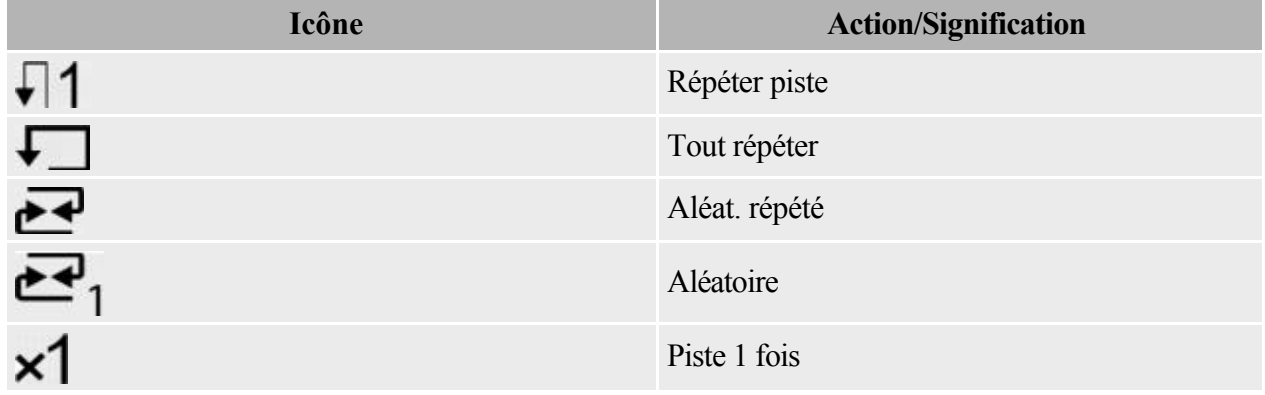

### <span id="page-78-0"></span>**Pictogrammes**

Les pictogrammes suivants peuvent s'afficher sur l'écran OLED de votre lecteur lorsque l'action correspondante est utilisée.

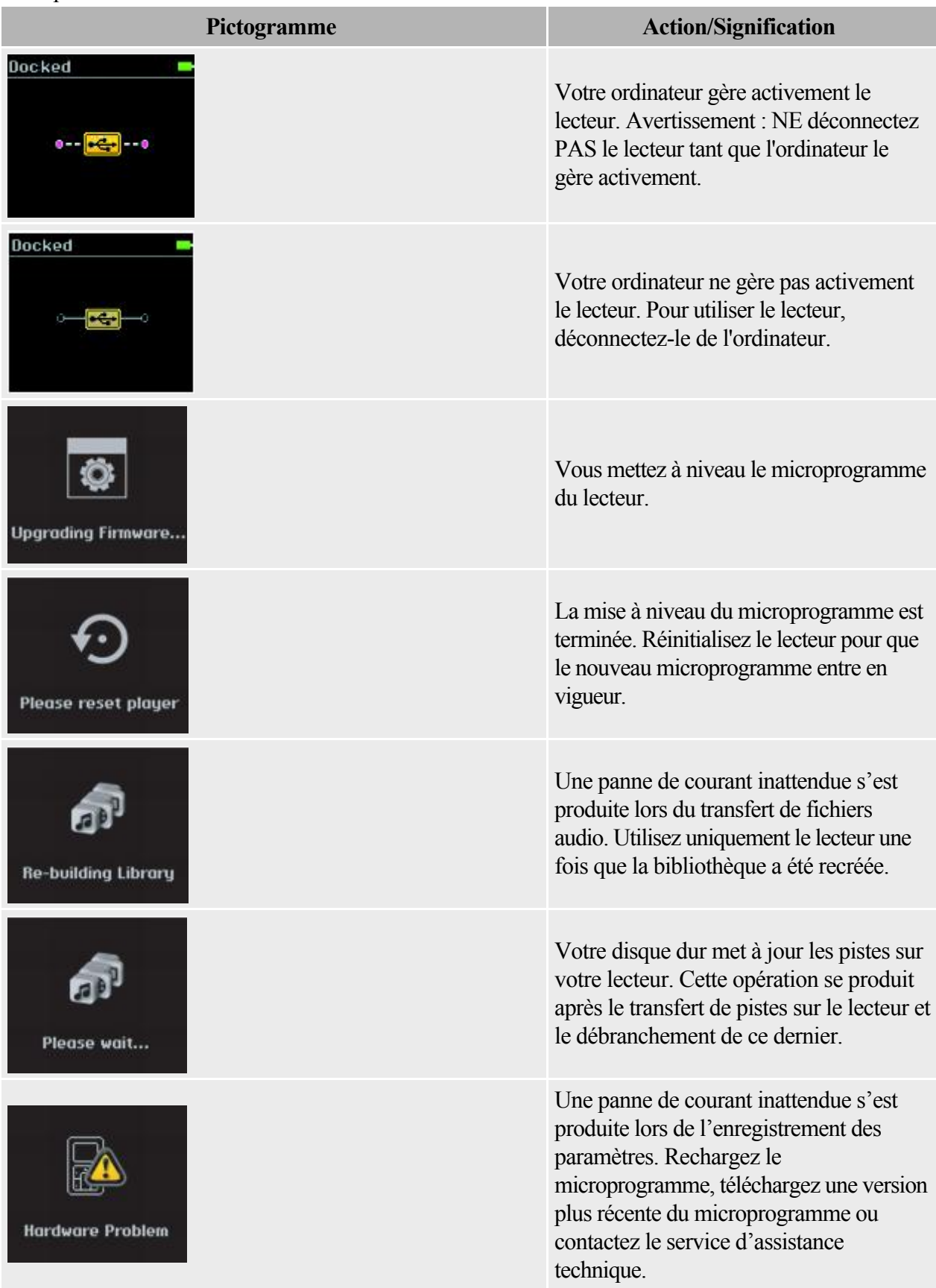

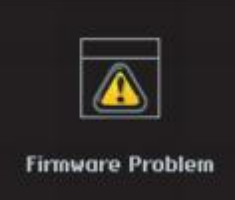

Le microprogramme est corrompu. Rechargez le microprogramme, téléchargez une version plus récente du microprogramme ou contactez le service d'assistance technique.

## **Questions fréquentes**

Cette section couvre des questions que vous pouvez vous poser sur l'utilisation du lecteur. Elle est divisée en plusieurs catégories pour faciliter la recherche d'informations. Si vous avez besoin d'une aide plus spécifique, consultez notre Base de connaissances (« Knowledge Base »). Visitez le site [www.creative.com](http://www.creative.com/) et sélectionnez votre région puis

Support.

Pour obtenir les dernières mises à jour du microprogramme afin d'améliorer la fonctionnalité de Zen Sleek Photo, visitez le site [www.creative.com](http://www.creative.com/), sélectionnez votre région puis Support  $\rightarrow$ Téléchargements.

- **•** [Utilisation](#page-81-0)
- [Pile](#page-83-0)
- [Bibliothèque musicale PC](#page-84-0)
- [Gestion numérique des droits](#page-85-0)

### <span id="page-81-0"></span>**Utilisation**

Après la lecture d'une série de pistes, le lecteur saute une piste.

Le lecteur ne peut lire que les formats valides (MP3, WAV ou WMA avec gestion numérique des droits). Les autres types de fichiers sont ignorés.

Certains fichiers ou pistes sont corrompu(e)s une fois transféré(e)s sur le lecteur.

Le transfert a peut-être été interrompu par l'utilisation du lecteur comme disque amovible. Avant de déconnecter votre lecteur de l'ordinateur, assurez-vous d'arrêter tout d'abord le lecteur de façon correcte.

Dans la barre des tâches, cliquez sur l'icône Supprimer le périphérique en toute sécurité l'option

Supprimer le périphérique de stockage USB en toute sécurité et, à l'invite, déconnectez votre lecteur.

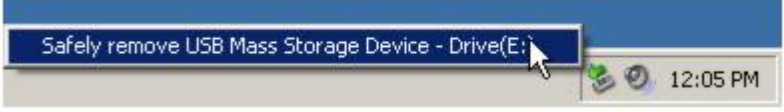

Puis-je utiliser le lecteur comme disque dur portable ?

Oui, vous pouvez. Pour de plus amples informations, reportez-vous à la section [Utilisation du Zen Sleek](#page-55-0) [Photo comme disque amovible](#page-55-0)

. Comment réinitialiser le Zen Sleek Photo ?

Si le lecteur ne répond plus, vous devez le réinitialiser. Cette opération ne devrait entraîner aucune perte de données ni de pistes audio, sauf si vous effectuez la réinitialisation pendant le transfert d'une piste audio. Vous pouvez vérifier ultérieurement la présence de la piste audio dans votre bibliothèque musicale.

Pour réinitialiser le lecteur : Insérez l'extrémité d'un objet fin (par exemple, un trombone déplié) dans l'orifice de

réinitialisation.

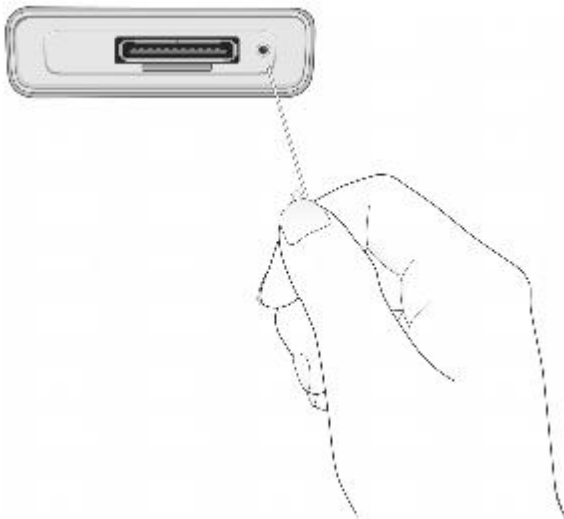

 Le Zen Sleek Photo ne se met pas sous tension ou cesse de répondre. Que puis-je faire ? Effectuez l'une ou plusieurs des opérations suivantes :

- Vérifiez que l'interrupteur d'alimentation n'est pas en position Verrouillage  $\bigoplus$ .
- La pile a peut-être besoin d'être rechargée. Connectez l'adaptateur secteur au câble de synchronisation USB et à la prise de courant. Conenctez le câble de synchronisation USB au connecteur de la station d'accueil du lecteur. Si nécessaire, activez la prise de courant.

Dois-je défragmenter le disque dur de Zen Sleek Photo ?

Le Zen Sleek Photo peut parfois fonctionner en deçà de ses performances optimales pour plusieurs

raisons. Par exemple, cela peut se produire si la bibliothèque musicale est fréquemment recréée alors qu'aucune modification ne lui est apportée. La sélection de l'option

Clean Up dans le menu Recovery Mode du Zen Sleek Photo permet de nettoyer, de recréer et de réorganiser la bibliothèque musicale et de restaurer son efficacité optimale. Enregistrez une copie du contenu du Zen Sleek Photo avant de nettoyer le lecteur.

Pour nettoyer le disque dur de Zen Sleek Photo

- 1. Mettez le Zen Sleek Photo hors tension.
- 2. Appuyez sur le bouton Lecture/Pause  $\blacktriangleright$ llet maintenez-le enfoncé tout en insérant l'extrémité d'un objet fin (par exemple, un trombone déplié) dans l'orifice de réinitialisation.
- 2. L'écran Recovery Mode s'affiche lorsque le Zen Sleek Photo s'allume.
- 3. Quatre éléments de menu sont disponibles sur l'écran Recovery Mode (mode restauration) : Clean Up, Format All, Reload Firmware and Reboot.
- 4. Pour nettoyer le disque dur du lecteur, sélectionnez Clean Up.
- 5. Une fois le nettoyage terminé, sélectionnez Reboot. Le lecteur redémarre et recrée la bibliothèque musicale.

Attention

- En sélectionnant Format All, vous effacez la mémoire du Zen Sleek Photo ainsi que le contenu du disque. Enregistrez une copie du contenu du lecteur avant de formater le lecteur.
- En sélectionnant Reload Firmware, vous effacez le microprogramme du lecteur. NE SELECTIONNEZ PAS l'option Reload Firmware sauf si vous avez téléchargé une version plus récente pour le Zen Sleek Photo ou si le service d'assistance technique vous le demande.

Puis-je faire du jogging avec mon Zen Sleek Photo ?

Vous ne devez pas soumettre le Zen Sleek Photo à des chocs continus, tels que ceux qui peuvent se produire lorsque vous courez.

## <span id="page-83-0"></span>**Pile**

Le lecteur s'éteint immédiatement après sa mise sous tension.

Il se peut que la pile soit déchargée. Pour plus d'informations sur la recharge de la pile, reportez-vous à l' [étape 1 : Charge de la pile du lecteur](#page-18-0)

. La pile doit être chargée assez souvent. Existe-t-il un moyen de la faire durer plus longtemps ? Certaines opérations nécessitent davantage d'énergie :

- un paramètre d'affichage de longue durée. Une durée d'affichage plus courte conserve l'énergie de la batterie ;
- un paramètre de contraste élevé. Placez le lecteur de façon à pouvoir lire l'affichage sans utiliser un paramètre de contraste élevé ;
- L'avance ou le retour rapides.
- La mise sous/hors tension trop fréquente du lecteur.
- La lecture de fichiers WMA

Dois-je laisser le Zen Sleek Photo raccordé à l'adaptateur secteur ?

Non. Après avoir chargé la pile ou utilisé le lecteur Zen Sleek Photo, déconnectez-le de l'adaptateur secteur. Laisser le Zen Sleek Photo connecté peut entraîner une surchauffe, ce qui n'est pas bon pour le lecteur ni pour la pile.

Si j'endommage ou perds mon adaptateur secteur, puis-je en acheter un similaire dans le commerce ? Non. Il est possible que l'adaptateur secteur acheté dans le commerce ne soit pas compatible avec le Zen Sleek Photo ou qu'il l'endommage. Demandez un adaptateur de remplacement auprès de Creative à l'adresse [www.creative.com](http://www.creative.com/)

ou auprès de votre distributeur Creative local.

## <span id="page-84-0"></span>**Bibliothèque musicale PC**

Qu'est-ce que la bibliothèque musicale PC ?

La bibliothèque musicale PC constitue votre collection de pistes audio numériques dans Creative MediaSource Player/Organizer. Cette application peut contenir des bibliothèques musicales PC. Lorsque vous partagez un même ordinateur, différents utilisateurs peuvent avoir leur propre bibliothèque musicale, configurée avec leurs propres paramètres. Cependant, une seule bibliothèque musicale peut être activée à la fois.

La bibliothèque musicale PC peut-elle être mise à jour automatiquement ?

Oui. Vous pouvez utiliser l'outil Media Sniffer dans Creative MediaSource Player/Organizer pour surveiller les dossiers de votre ordinateur. Si Media Sniffer est activé, la bibliothèque musicale PC est mise à jour lorsque des pistes contenues dans les dossiers surveillés sont ajoutées, déplacées ou supprimées. Ceci permet d'éviter la rupture de liens dans la bibliothèque musicale PC. Pour obtenir plus d'informations sur l'utilisation de Creative MediaSource Player/Organizer, consultez l'aide en ligne.

#### <span id="page-85-0"></span>**Gestion numérique des droits**

Puis-je lire des fichiers WMA protégés par la technologie de gestion numérique des droits sur mon lecteur ?

Oui. Pour transférer des fichiers WMA protégés par la technologie DRM, vous pouvez utiliser Creative Media Explorer, Creative MediaSource ou Windows Media Player.

# **Licence et copyright**

Les informations contenues dans ce document sont susceptibles d'être modifiées sans préavis et ne représentent pas un engagement de la part de Creative Technology Ltd. Aucune partie de ce manuel ne peut être reproduite ou transmise sous aucune forme et par aucun moyen, électronique ou mécanique, notamment la photocopie et l'enregistrement pour aucun but sans l'autorisation écrite de Creative Technology Ltd.

Copyright © 2005 Creative Technology Ltd. Tous droits réservés. Le logo Creative, Creative MediaSource et Zen sont des marques commerciales, déposées ou non, de Creative Technology Ltd. aux Etats-Unis et/ou dans d'autres pays. Microsoft et Windows sont des marques déposées de Microsoft Corporation. Intel et Pentium sont des marques commerciales d'Intel Corporation aux Etats-unis et dans d'autres pays. Gracenote et CDDB sont des marques déposées de Gracenote, Inc.

La technologie de reconnaissance musicale et de fourniture de contenu connexe est fournie par Gracenote. Gracenote est la norme du secteur en matière de technologie de reconnaissance musicale et de fourniture de contenu connexe. Pour plus d'informations, visitez le site www.gracenote.com.

Données de CD et de musique connexes de Gracenote, Inc., copyright © 2000-2004 Gracenote. Gracenote CDDB®

 Client Software, copyright 2000-2004 Gracenote. Ce produit et ce service peuvent mettre en application un ou plusieurs des brevets américains suivants : #5,987,525; #6,061,680;

#6,154,773, #6,161,132, #6,230,192, #6,230,207, #6,240,459,#6,330,593 et d'autres brevets émis ou en attente. Services fournis et/ou périphérique fabriqué sous licence pour Open Globe, Inc. Brevet américain 6,304,523.

Version 1.0

Septembre 2005